# **SIEMENS**

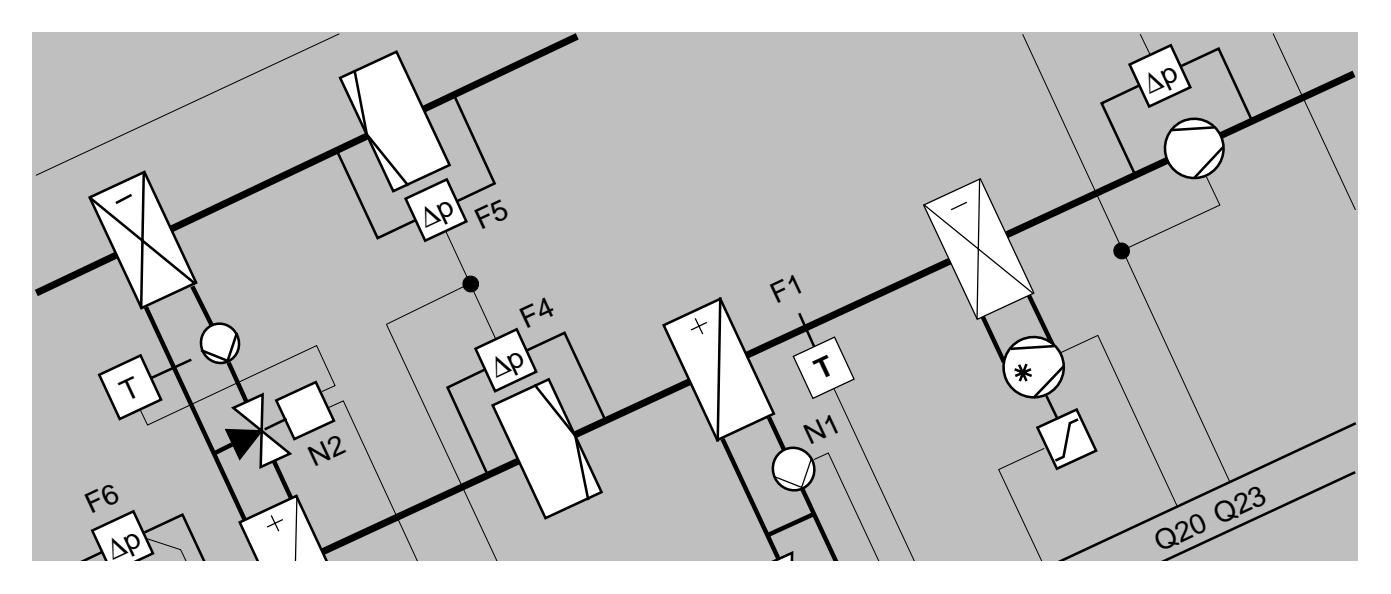

**European Tool Set Plant Description Tool User's Guide**

## **Table of contents**

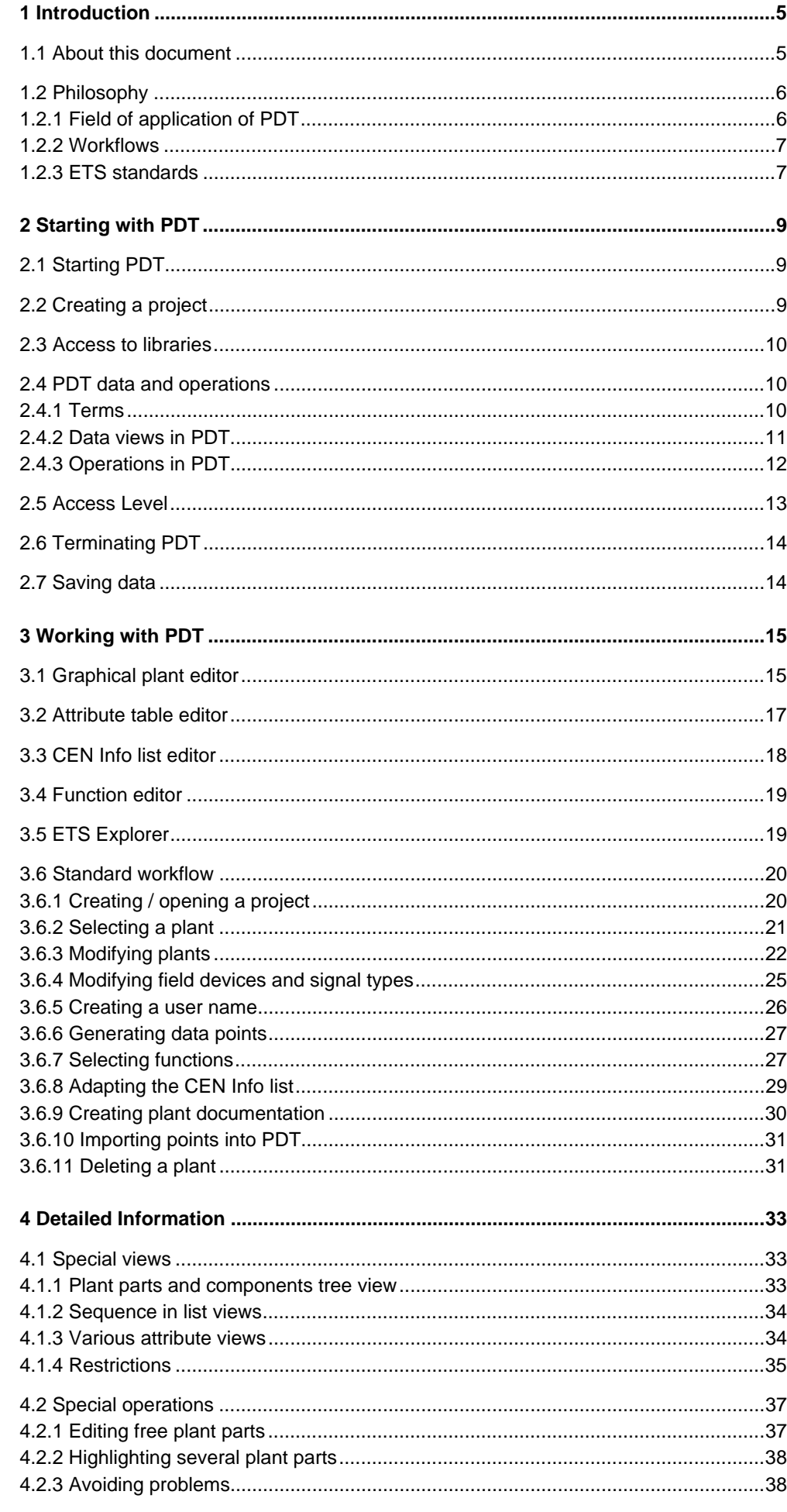

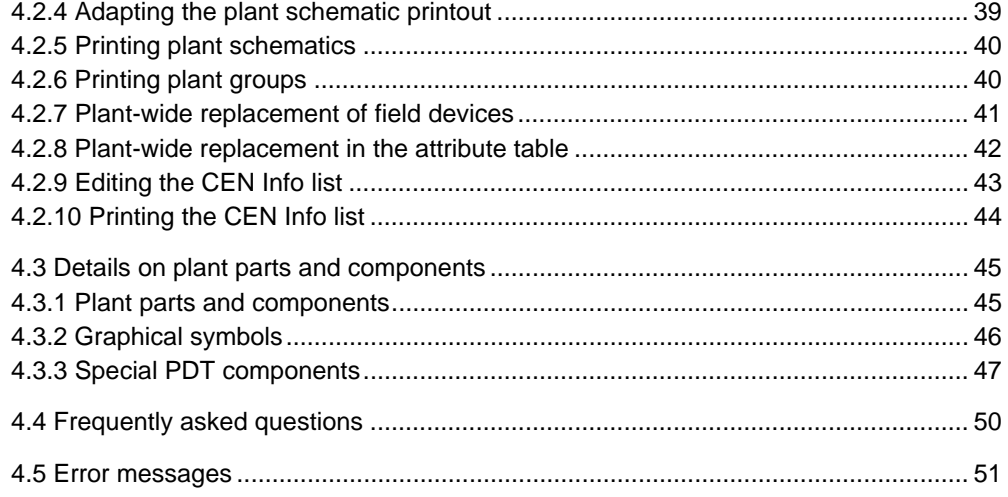

## **Read this first**

**What does this chapter contain?**

The sections below provide important basic information prerequisite to understanding this User's Guide.

**What are the conventions?**

**What abbreviations have been used?**

The table below contains all abbreviations as used throughout this document.

This document describes PDT Version 1.40.

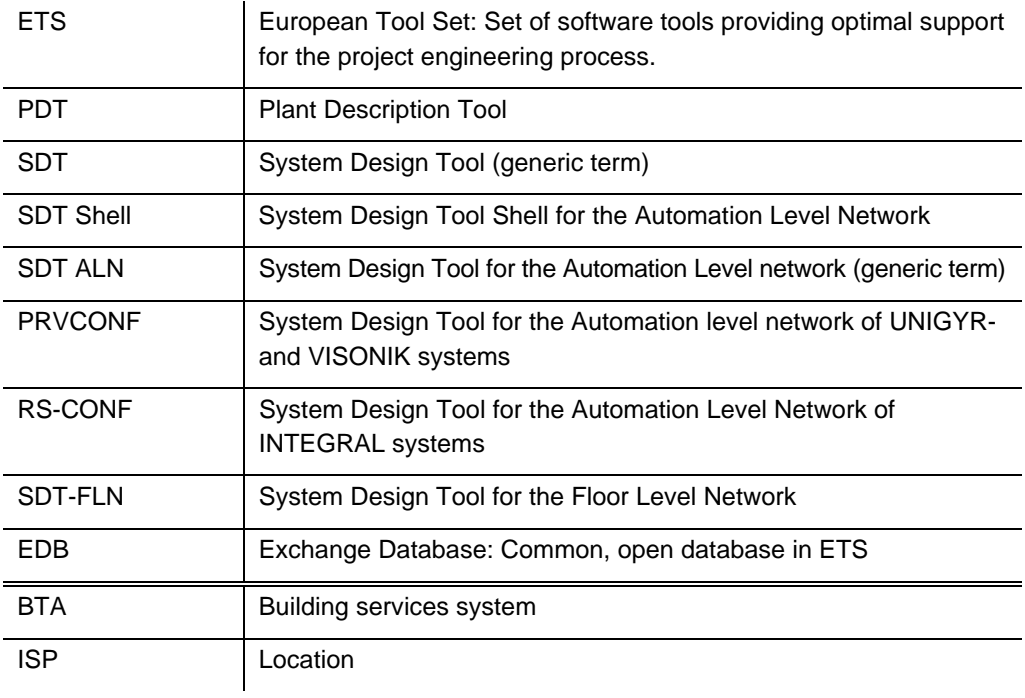

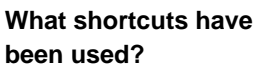

The following shortcuts are used in this document:

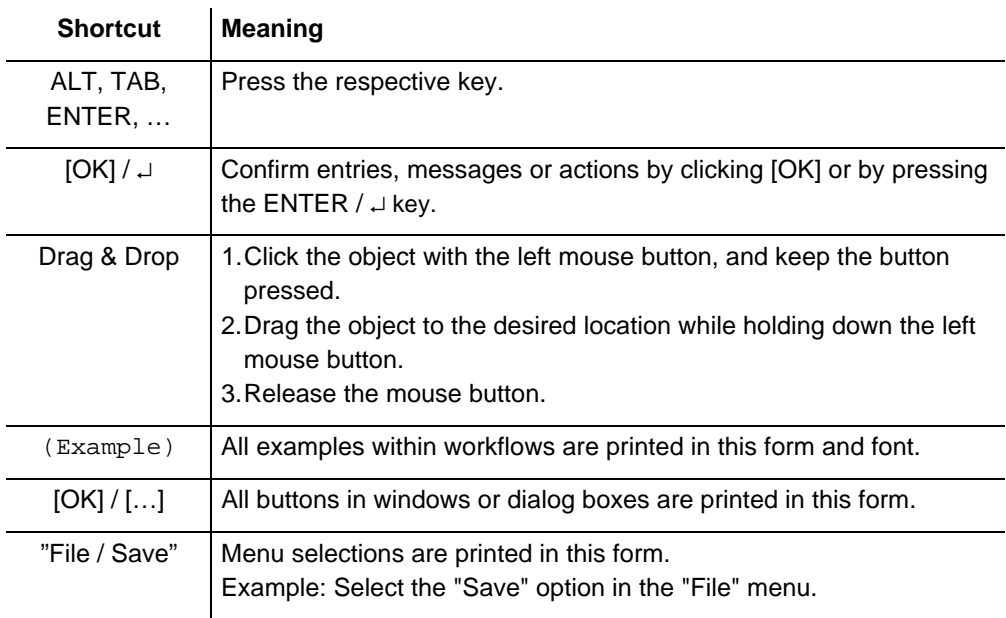

## **1 Introduction**

This chapter contains general information on the contents of this document and PDT.

## **1.1 About this document**

This User's Guide is intended for all users who plan, sell and/or process projects for L&S systems. It primarily describes the functions of PDT and how to use them. For requirements or hints refer to the additional documentation indicated for the respective topic.

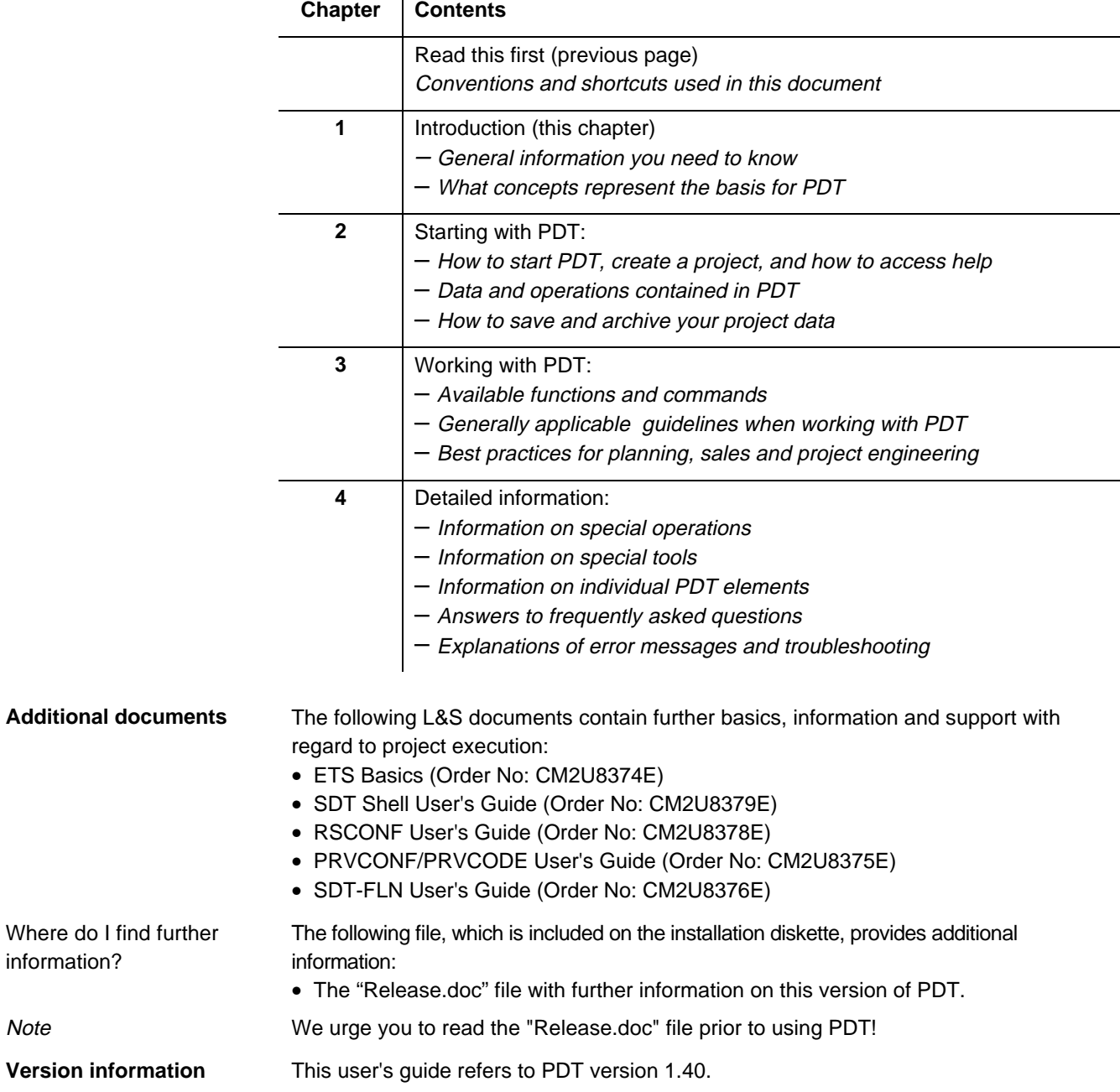

This user's guide contains the following chapters and topics: **Where do I find what?**

**Note** 

## **1.2 Philosophy**

CEN Info lists and field

**When do I use which**

device lists

**tool?**

The following sections primarily describe the basic concepts for project engineering and using PDT.

### **1.2.1 Field of application of PDT**

The field of application PDT is explained in terms of the major functions listed below. PDT is used to perform tasks in the following three major areas:

- Description of the physical plant (building services installations)
- Description of the plant functions
- Generation of data for further processing

#### PDT provides:

- Plant schematic
- CEN Info lists and field device lists
- Description of functions
- I/O points for UNIGYR, VISONIK, or INTEGRAL systems

PDT is used to put together graphical descriptions of the physical plant. This is done by copying ready-made plants or plant elements from the available libraries and modifying them where necessary. You can then print the plant schematics. Description of the physical plant

Having completed the plant description, you can use PDT to generate the I/O points for UNIGYR, VISONIK or INTEGRAL systems. Generating I/O points

PDT also allows you to create a description of the functions implemented in the plant. Description of functions

> Based on the selected plant hardware PDT generates CEN Info lists and field device lists that can be printed using MS Excel.

The illustration below provides guidelines for the correct choice of tool for each task.

**Process**

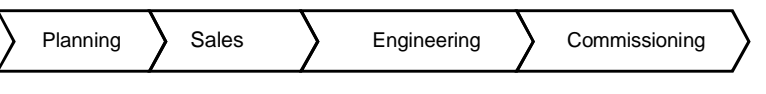

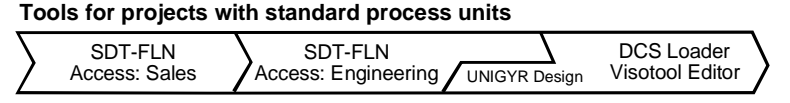

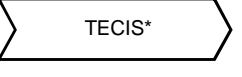

**Tools for projects with universal process units**

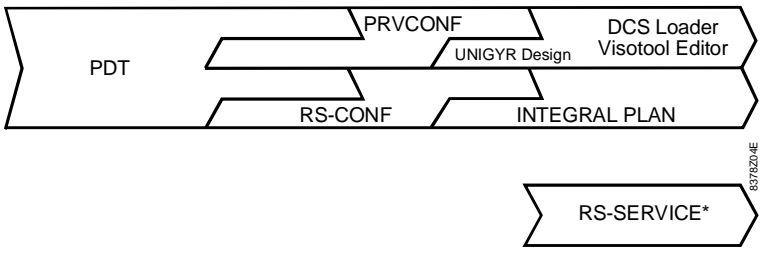

**Note** 

You can find additional, detailed information on ETS and the individual tools in the ETS Basics document (Order No: CM2U8374E)

### **1.2.2 Workflows**

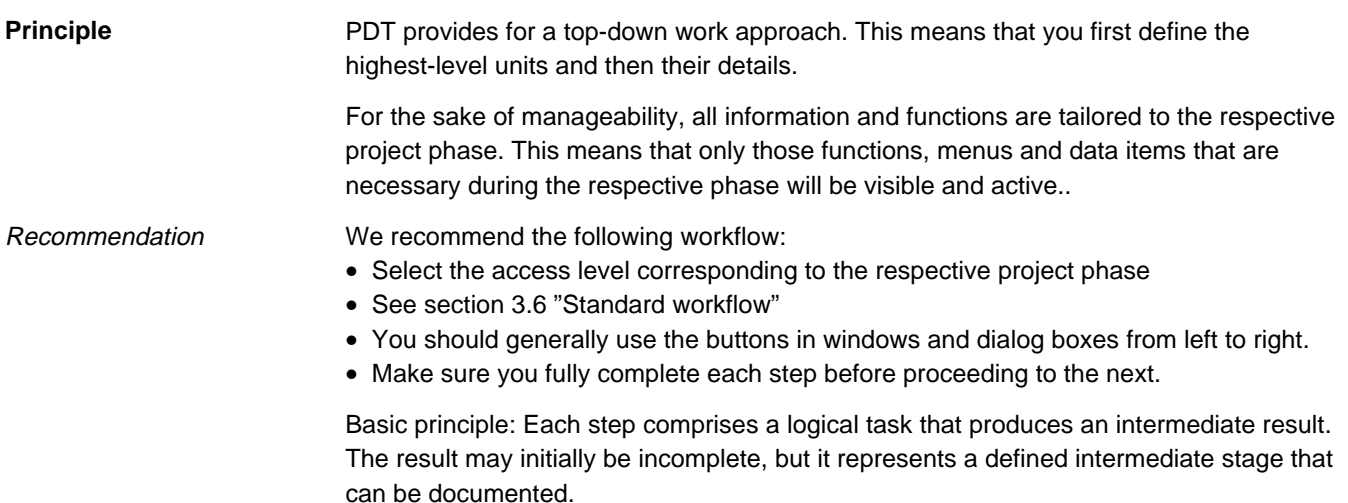

### **1.2.3 ETS standards**

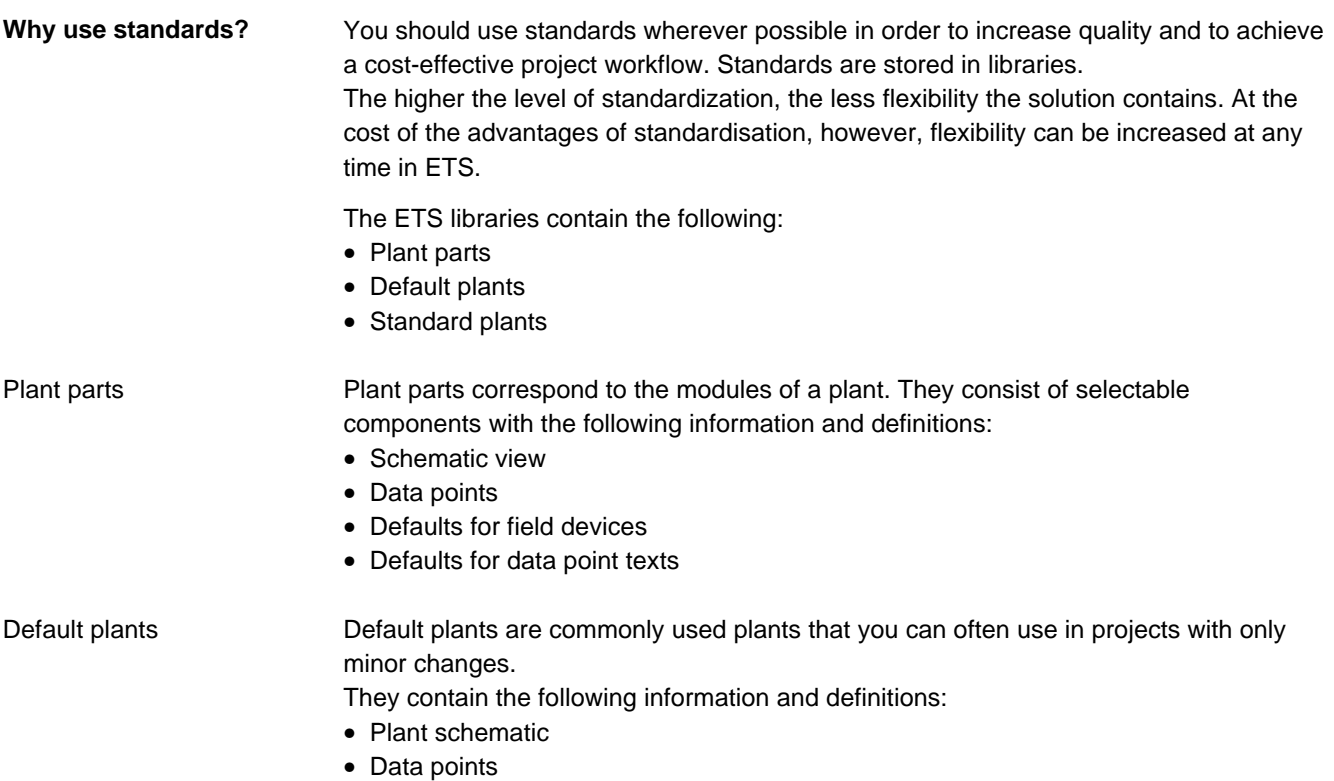

- Defaults for field devices
- Defaults for data point texts

Standard plants are tested and ready-to-use plants that can simply be copied to new projects and used as is.

Standard plants contain the same information and definitions as default plants:

- Plant schematic
- Function descriptions
- Data points
- Defaults for field devices
- Defaults for data point texts

In addition, most of these features are preset for the user.

The following modification options are available without actually changing a standard plant (which is also possible at any time):

- Deactivation of certain plant parts with field devices
- Exchange of field devices

## **2 Starting with PDT**

## **2.1 Starting PDT**

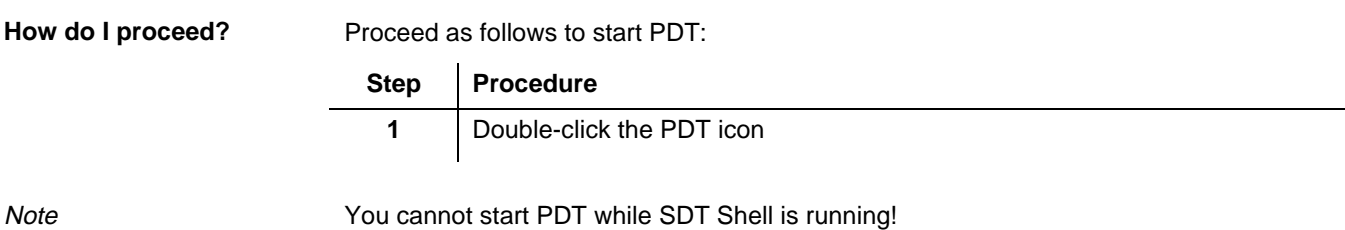

## **2.2 Creating a project**

All data belonging to a project are stored in one directory. When you create a project, a new project directory is created.

We recommend that you create all project directories in the higher-level directory ETS\_DATA. Procedures for project variant and version management are described in the ETS Basics document, section 3.3 "Project Variants and Versions".

Proceed as follows to create a project: **How do I proceed?**

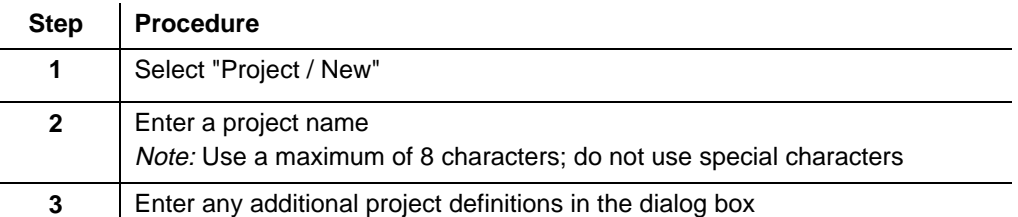

**Notes** 

When defining the project attributes, remember to enter meaningful information in all entry fields and especially to enter the originator's name. This information automatically appears in the headers / footers of the reports generated in SDT Shell. This simplifies subsequent checking, increases documentation quality and saves considerable time and effort. The dialog box for defining project attributes appears automatically when you create a new project. You can open it again to make changes by selecting "Project / Attributes".

You can use the "New" icon in the tool bar to create new plants but not new projects.

#### You can get help on PDT at any time via the "Help" menu. In the "Help" menu, you can access an "Index" of help topics or you can open a "Using Help" window that provides various options. **How do I access help in PDT?**

## **2.3 Access to libraries**

Libraries are provided to help you use ETS standards. For that reason, you should always start with a library.

**How do I proceed?**

Proceed as follows to copy a plant from a library:

| <b>Step</b>  | <b>Procedure</b>                                     |
|--------------|------------------------------------------------------|
|              | Select "Library / Open Standard Solution"            |
| $\mathbf{2}$ | Select a plant group in the tree view                |
| 3            | Select a plant and import it into the active project |

**Note** 

You can find further information on working with libraries in section 3.5 "ETS Explorer".

## **2.4 PDT data and operations**

Before you start working in PDT, familiarize yourself with the terms explained below, taking a plant as an example.

### **2.4.1 Terms**

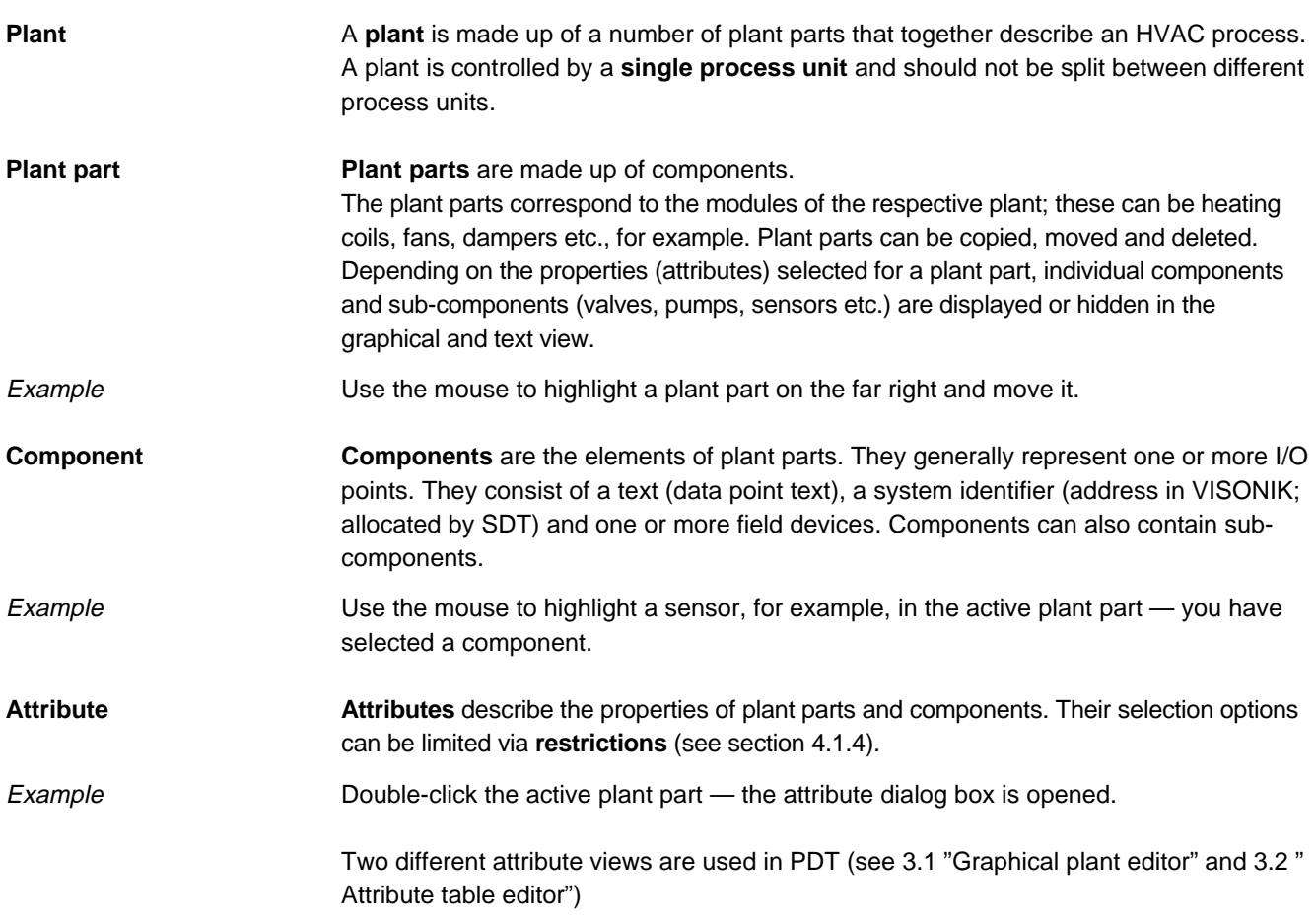

Example Hot water preheater

The illustration below shows the graphical display of a hot water preheater in PDT. All possible components are displayed. Depending on the properties you select for the preheater, both the display in PDT as well as the plant's functionality change.

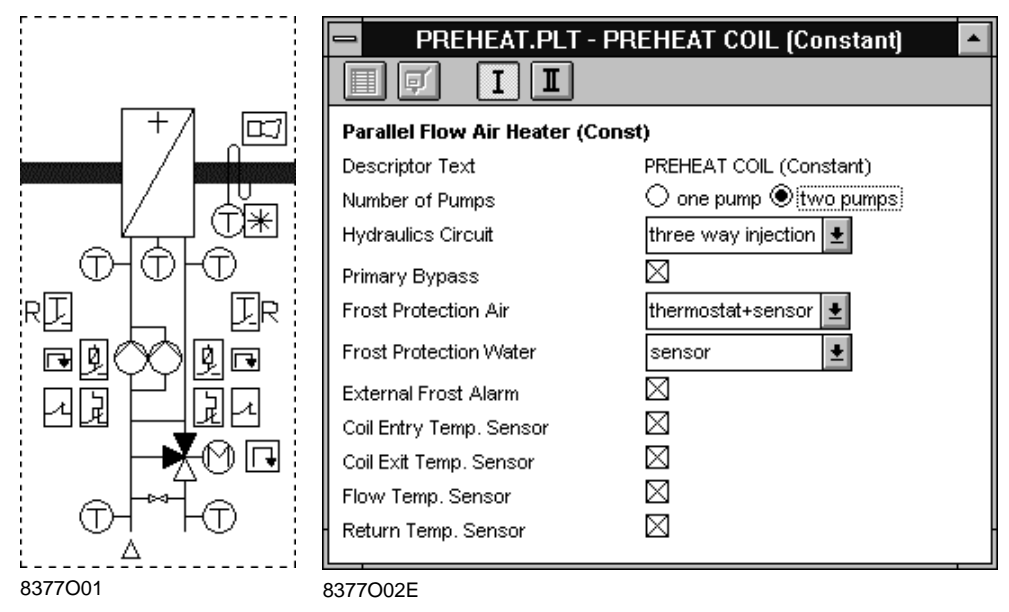

### **2.4.2 Data views in PDT**

The plants associated with a project are described with the aid of graphics (plant parts) and text (functions).

PDT provides four plant data views which are described in the following sections:

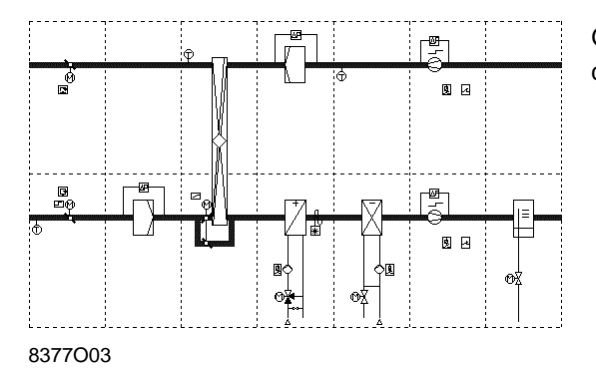

Graphical display of plant parts and components

#### Attribute table

Plant graphic

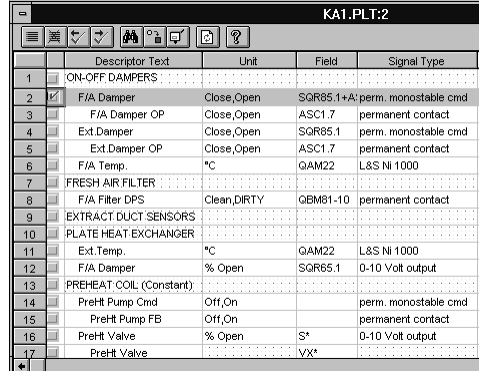

Display of plant parts and components with their common attributes

#### 8377O04E

## Siemens PDT User's Guide CM2U8377E / 01.1999

#### CEN Info list

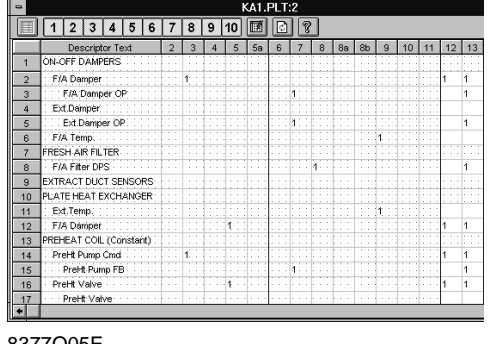

#### Display of component data points as per CEN standard

8377O05E

#### Function definition

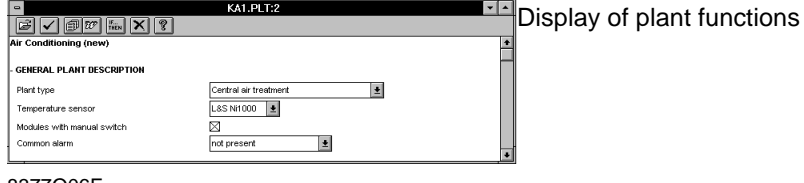

8377O06E

### **2.4.3 Operations in PDT**

**Overview**

PDT enables you to perform operations on the following objects:

- Projects
- Plants
- Plant parts
- Components
- Functions

Project operations

The following project operations are possible in PDT:

- Create a new project
- Open an existing project
- Close an open project
- Archiving a project

Plant operations

- The following plant operations are possible: • Create a new plant
- Copy plants
- Save plants
- Deleting plants
- Create plant documentation (CEN Info list, field device list, plant schematic and function description)
- Generate plant points for various systems
- Import plants and points generated in SDT

You can do the following with plant parts:

Plant part operations

- Move
- Copy
- Delete

You will normally copy entire plants or plant parts, individually or in groups, from the libraries into the plant you are editing.

The easiest method is to drag a highlighted group of plant parts from one plant into another — this automatically creates a copy.

Do **NOT** copy plant parts inside the same plant, as this produces points with duplicate point texts and field devices with duplicate identifiers.

You can copy or move plant parts to free spaces only. The plant grid automatically expands to the right and downwards.

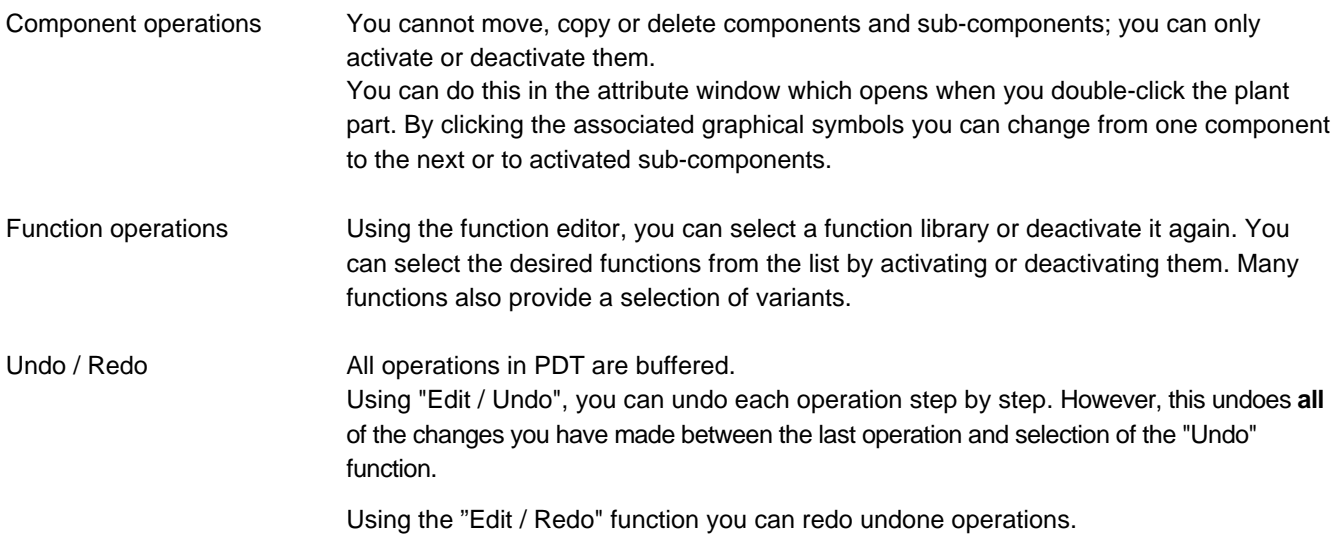

## **2.5 Access Level**

PDT functions have been tailored to the needs of various tool users and various project phases by means of five access levels. These access levels hide those functions and attributes that the respective users do not need for their daily work. **What are access levels for?**

The access levels are implemented using different dongles (Sentinel keys) and different tool settings. **Access level settings**

In this document, "Sentinel" stands for the "Sentinel Scribe™" dongle which is used as a software program copy protection key for the respective program. Sentinel

There are five access levels:

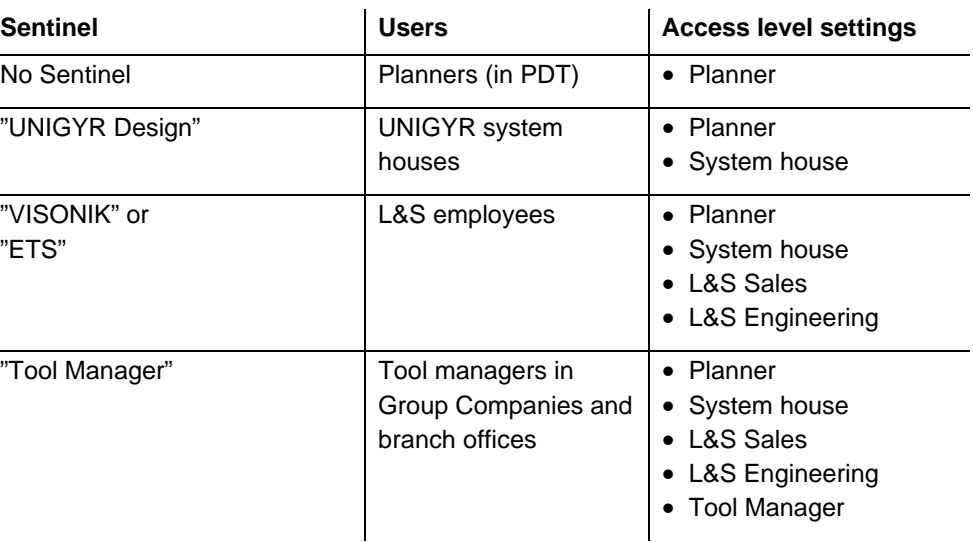

## **2.6 Terminating PDT**

You can terminate PDT at any time. If your project contains unsaved changes, a message will be displayed.

Select "Plant / Exit" to terminate PDT.

## **2.7 Saving data**

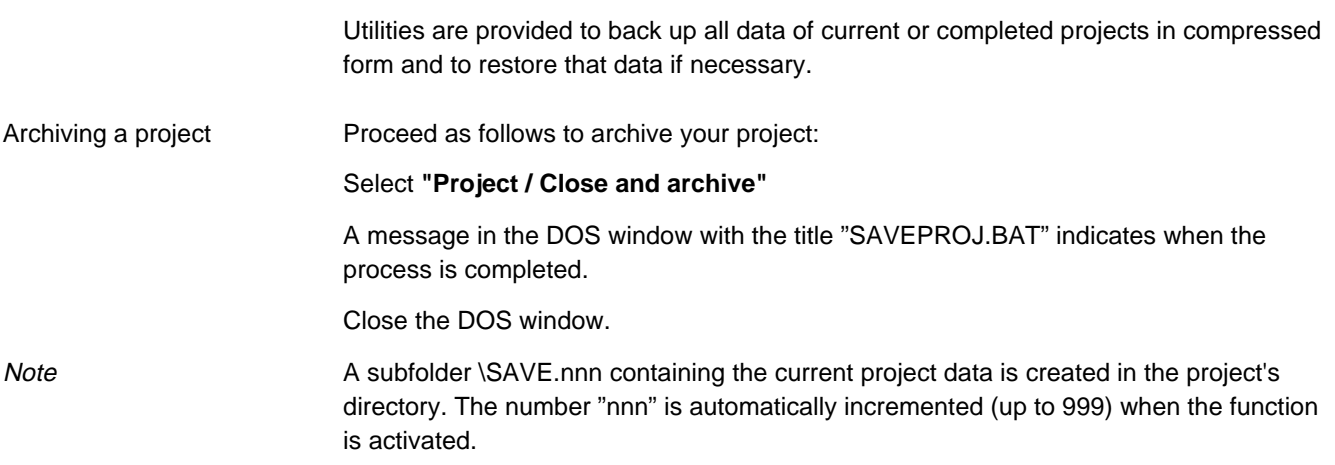

## **3 Working with PDT**

## **3.1 Graphical plant editor**

The graphical plant editor serves to create plants from plant parts and activate the appropriate components. **Purpose**

For increased efficiency, PDT provides toolbars that contain the most frequently used functions. **Toolbars**

You can activate functions directly by clicking the toolbar symbols instead of taking the long way round via the menus.

#### **Plant editor**

Toolbar

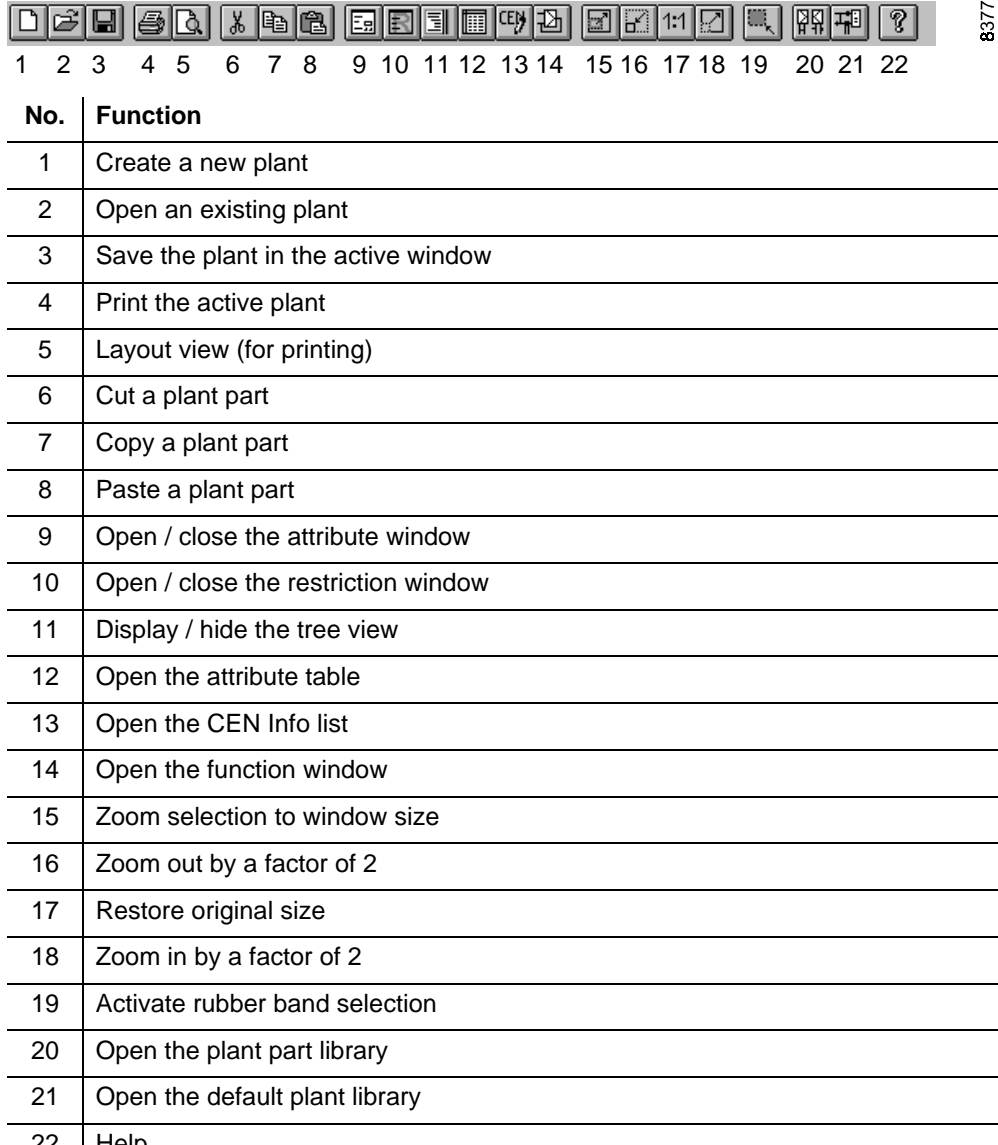

22 Help

 $\overline{\mathbf{S}}$ 

**Tree view**

Toolbar:

You can display the plant parts and components in a tree view in the graphical plant editor. The following additional functions are provided:

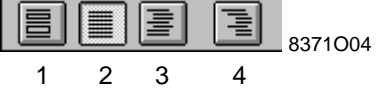

**Note** 

These functions affect the entire tree, not just the currently highlighted section.

#### **No. Function**

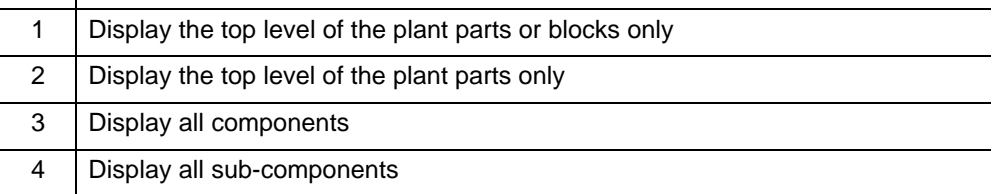

**Attribute window**

You can edit he attributes of the plant parts and components in the attribute window of the graphical plant. This window contains the following functions:

Toolbar

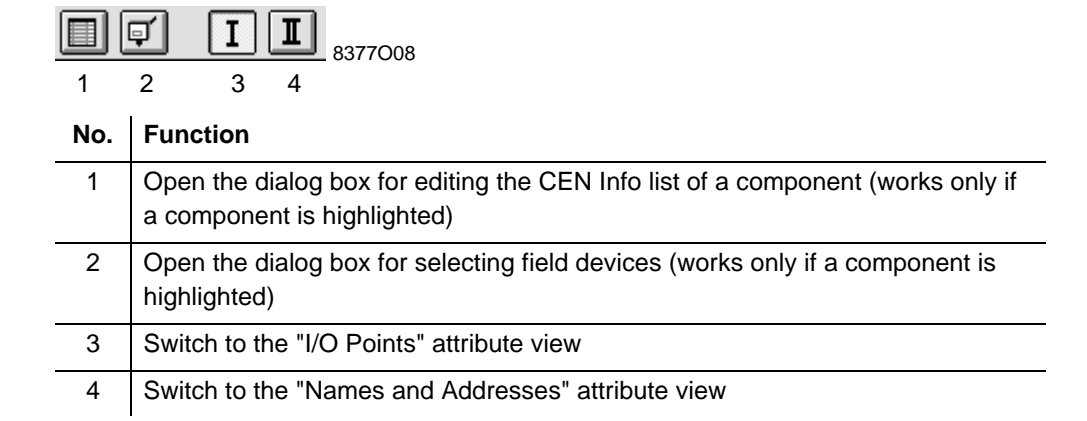

## **3.2 Attribute table editor**

#### **Purpose**

Toolbar

The attribute table editor serves to check and modify the major attributes of all active components, especially field devices and signal types (fine tuning). A new main menu opens when the attribute table editor is started.

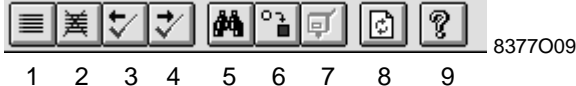

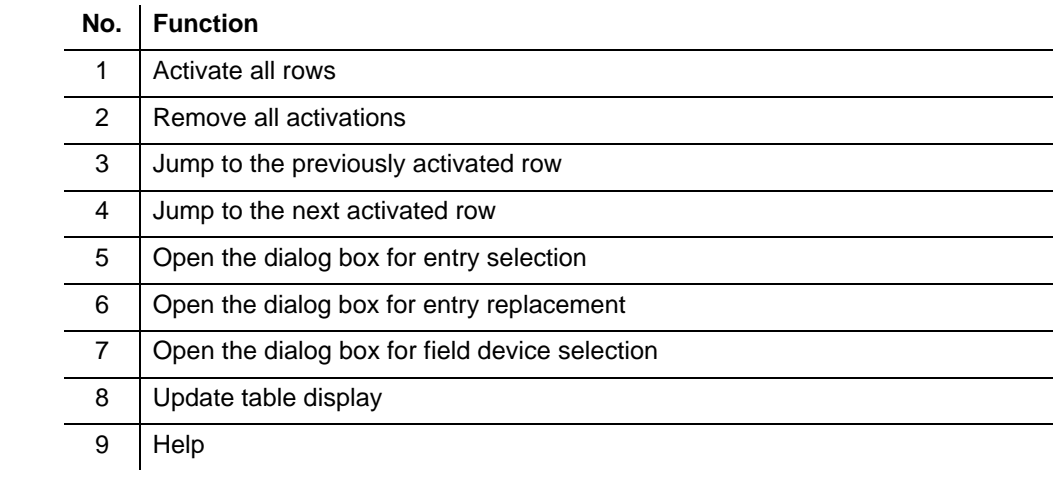

#### Further functions

- Double-clicking the table header opens a dialog box for selecting the columns you want to display
- Column width changes are saved

**Notes** 

- In text cells, the "Cut" and "Paste" functions apply to the entire entry, not to portions of text. In Windows  $95^\circ$ , use the right mouse button to open an editor dialog box for portions of text.
- You can only delete cell entries using the backspace key  $\lt \leftarrow$  >.
- Changes to cell entries do not become effective until you quit the cell.
- Pressing the <F1> key when a signal type cell is active opens a help window with the possible module signal types

## **3.3 CEN Info list editor**

#### **Purpose**

The CEN Info list editor allows you to check and modify the CEN Info list, especially the manual switches of the I/O modules. The table displayed here cannot be printed; printing is only possible using Excel. See 3.6.9 "Creating plant documentation".

Toolbar

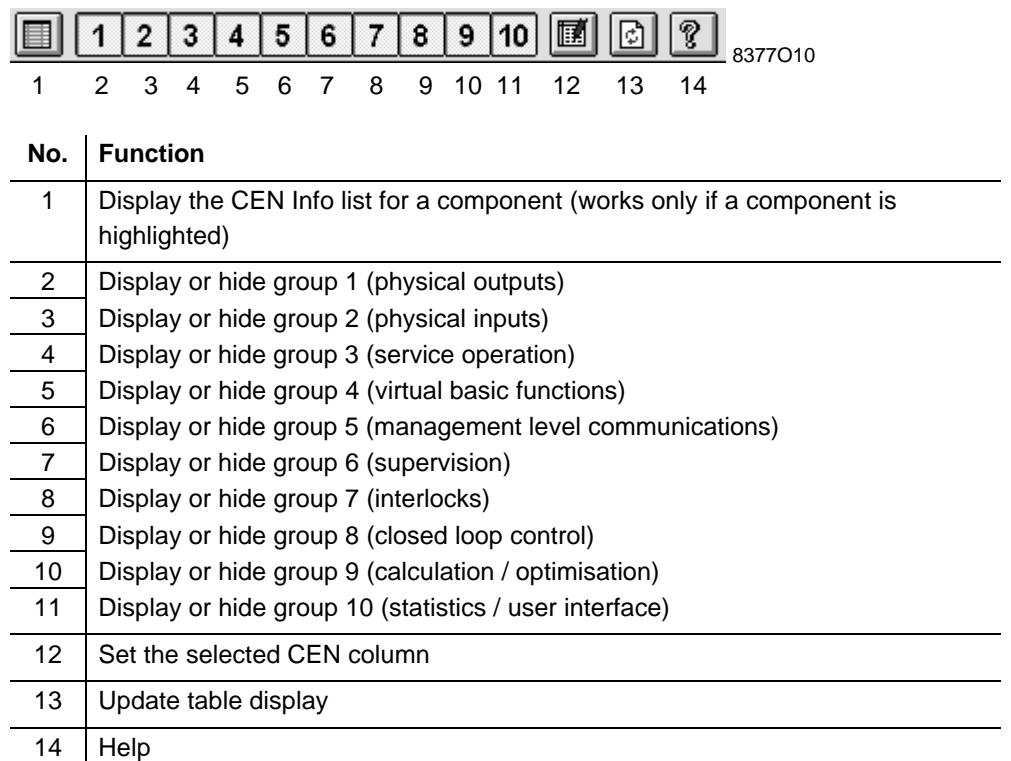

#### **Notes**

Pressing the <F1> key opens a help window containing the CEN column description. To simplify the editing process, select "? / Always on Top" in the opened help window. This keeps the column description in the foreground of the display.

Changes to cell entries do not become effective until you quit the cell.

## **3.4 Function editor**

**Purpose**

The function editor allows you to select functions and generate the function description.

Toolbar

B ? IF...<br>THEN 50 8374O06 1 2 3 4 5 6 7 **No. Function** 1 | Change the function library 2 Test the functions (according to the library's test rules) 3 Create the function description 4 Edit the function description with Microsoft Word<sup>©</sup> (see section 3.6.9 "Creating plant documentation") 5 Generate "Code Links" (based on the program code in the library) 6 Delete the function selection 7 | Get help information on the selected function

## **3.5 ETS Explorer**

**Purpose**

The ETS Explorer allows you to select default plants and plant parts from the libraries.

Toolbar

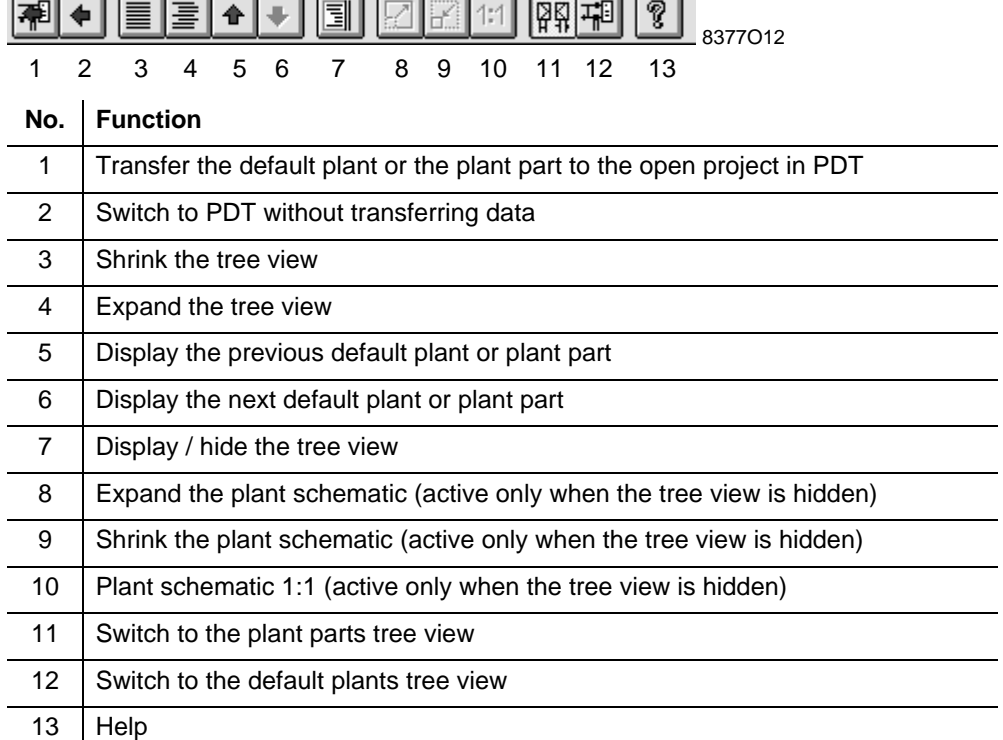

**Note** 

You can start the ETS Explorer only if the required libraries are present. Otherwise, a file selection dialog box is displayed.

## **3.6 Standard workflow**

**Meaningful workflow**

In order to work as efficiently and with as few errors as possible when creating new plants, we recommend that you observe the following standard workflow.

Recommended standard workflow

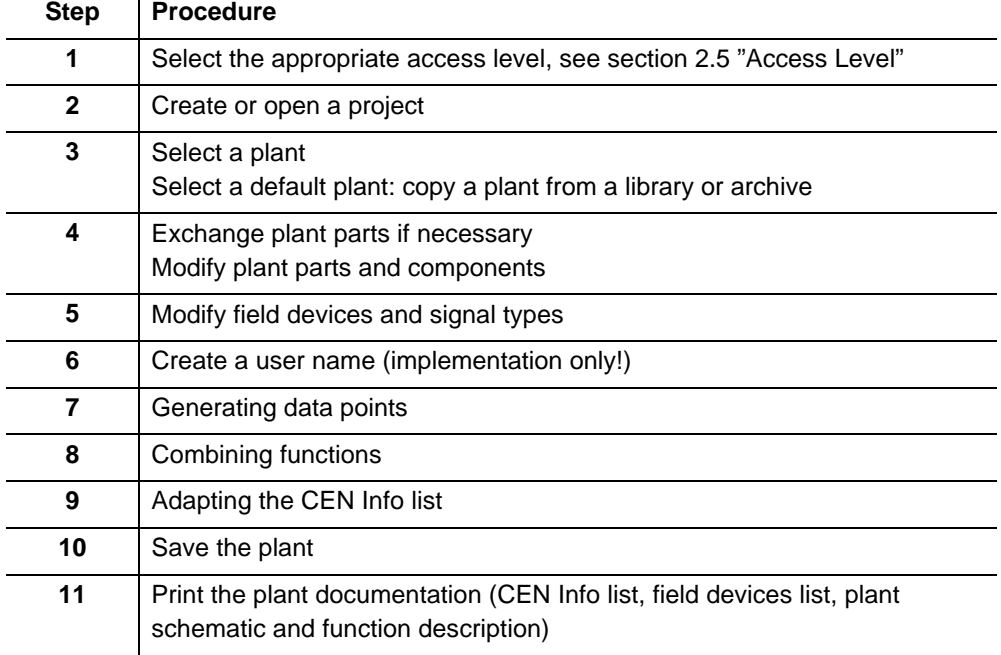

### **3.6.1 Creating / opening a project**

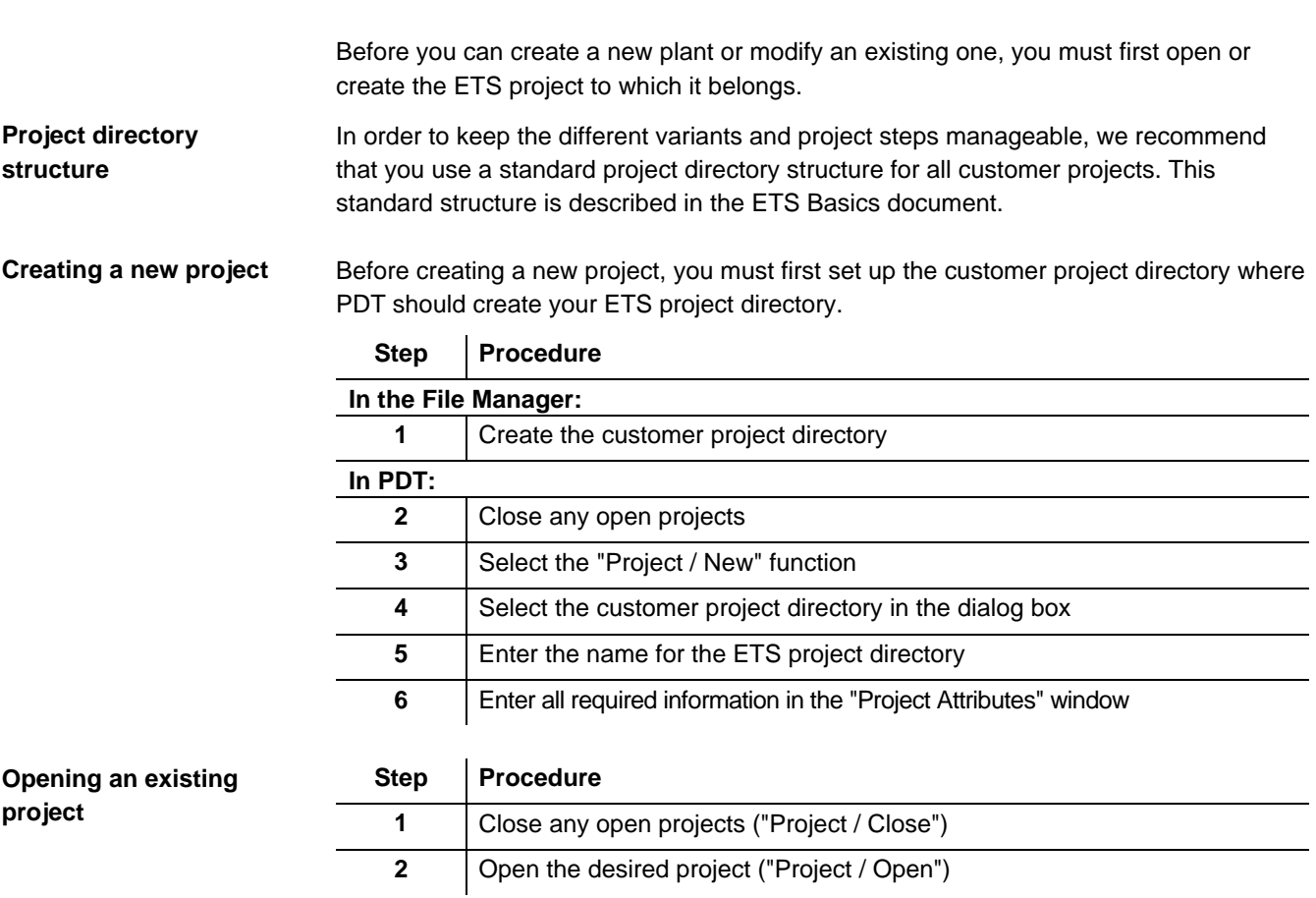

### **3.6.2 Selecting a plant**

In order to add a new plant to the project, you best use an existing plant. The plant library or local project archive normally contains a suitable plant that you can take as a basis and modify as required. This procedure has the advantage that the existing plant is already tested and error-free.

Create new plants from scratch only in exceptional cases.

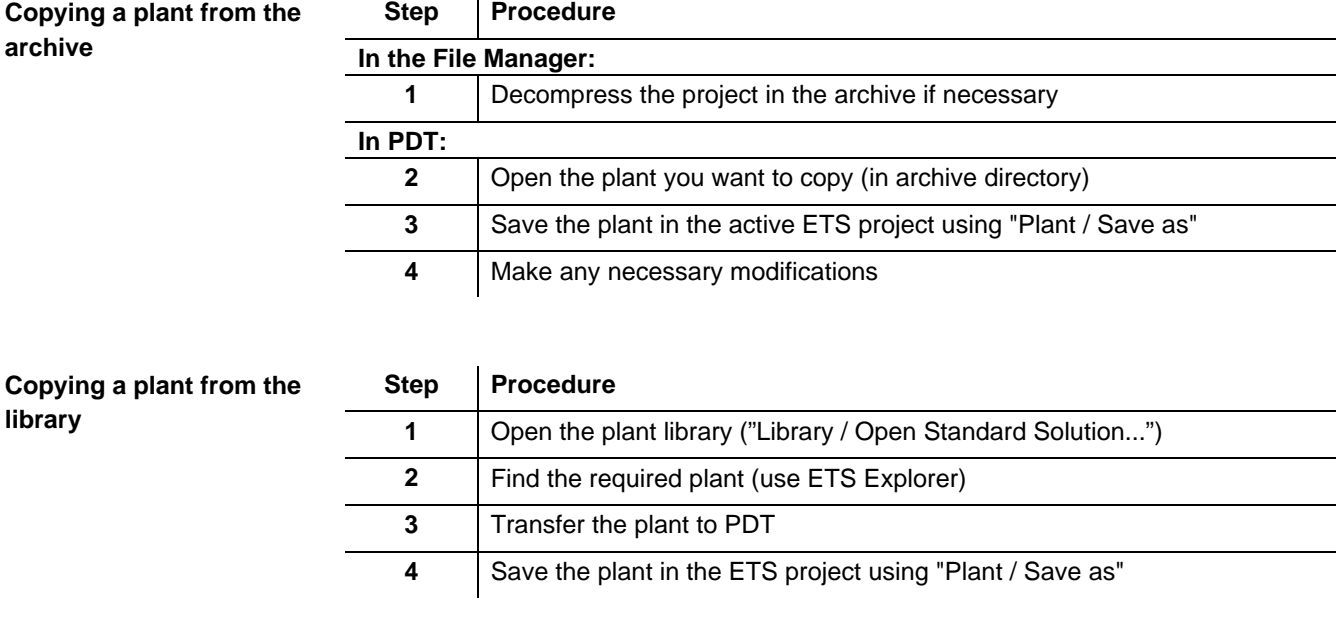

If the required libraries are present, the ETS explorer starts automatically when you open the plant library. The Explorer displays all of the plants contained in the libraries in a **tree view**. ETS Explorer

Using the tree view and the graphical display, select the most suitable default plant and transfer it to PDT.

Because the ETS Explorer must first build the tree view on start-up which takes some time, do not close it until you have selected and transferred all the plants you need. Recommendation

During transfer of a plant (or plant part) from the library, they can automatically be adapted to the customer's preferences. When you transfer a plant from the library to PDT, a dialog box opens which allows you to adapt the plant to preferences; select [Adapt] to execute this function. The following dialog box opens: **Adapting to preferences**

> **Adapt Plant Settings** Description Scripts<br>
> High Supervison for INTEGRAL<br>
> High Supervison for UNIGYR<br>
> High Supervison for UNIGYR<br>
> High Supervison for VISONIK Description<br>High Supervison comfort for VISONIK<br>Version: 1.40<br>Content: Damper actuator mod.<br>Valve actuator mod.<br>Valve actuator mod. 24V act. Rot. Spring return<br>24V act. Rot. 0-10V signal<br>24V actuators 0-10V signal<br>VVG41.25<br>VXG41.25 **Mind Superior Mind Mind Mind Mind Superior Service Constant Lab Superior Constant Lab Superior (1980) The Superior of UNIGYR Low Superior for VISONIK<br>Low Superior for UNIGYR<br>Low Superior for VISONIK<br>Low Superior for VISON** 2 Way valve<br>3 Way valve Yes (feedback contact)<br>Yes (permanent contact)<br>Yes (permanent contact)<br>(off/on/auto) Contact monitor<br>Repair switch<br>Manual switch Pumps Yes (feedback contact)<br>Yes (permanent contact)<br>Yes (permanent contact)<br>(off/on/auto) Contact monito<br>Repair switch nepar switch<br>Manual switch Motors: **Contact monitor** Yes (feedback contact) Adapt  $Skip$ 8377O13E

#### Recommendation

This function is used to make a rough definition of the plant using common values. For the final definition, however, you must still check the values of each component.

- The plant type determines the selection list (e.g. ventilation, heating, air conditioning) The most recently selected setting for this plant type is highlighted.
- You can also start this function manually by selecting "Edit / Adapt to Preferences".
- The preferences are stored in the form of scripts which can be modified by the tool manager.
- If you cannot adapt components via this function (warning appears), an invalid signal type may be present or a restriction is active. The function is executed for all other components, however.

### **3.6.3 Modifying plants**

This section describes three possible work steps. You may only require one of these work steps.

The following example is intended as a guide to help you modify a plant part in your plant. **Modifying a plant part**

Example

Exchange heating coil (low-pressure hot water with constant volume flow): Change hydraulic circuit.

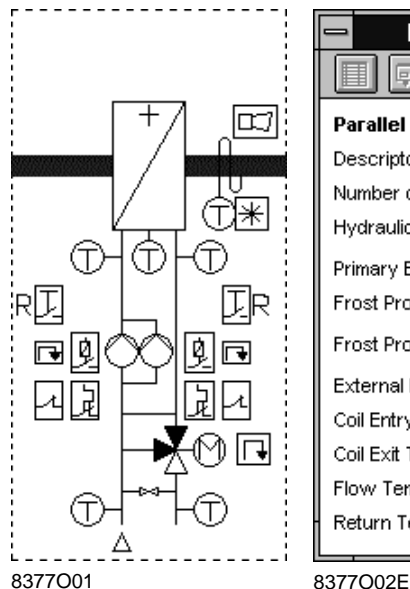

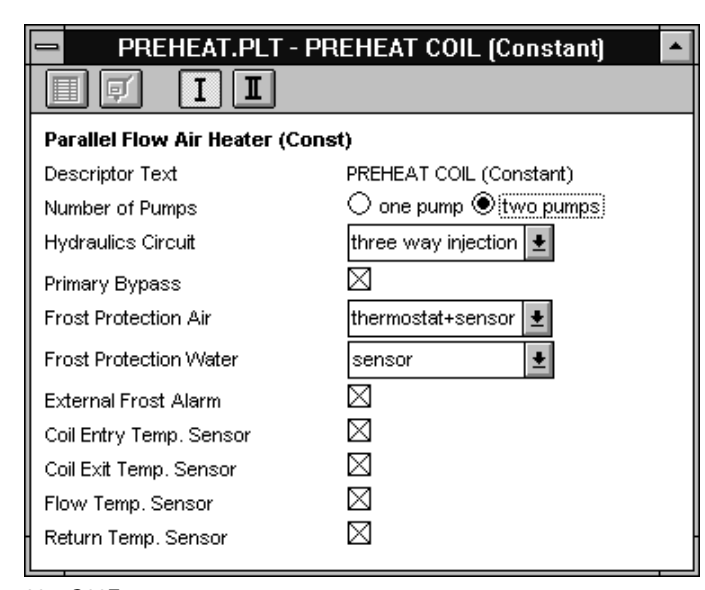

How do I proceed?

Proceed as follows to modify the plant part:

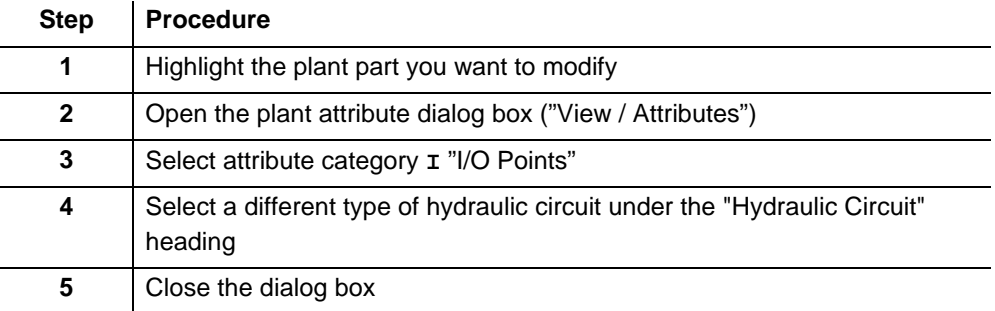

#### **Modifying a component**

The following example is intended as a guide to help you modify a plant part in your plant.

Example

Pump: activate isolator switch and external fault contact

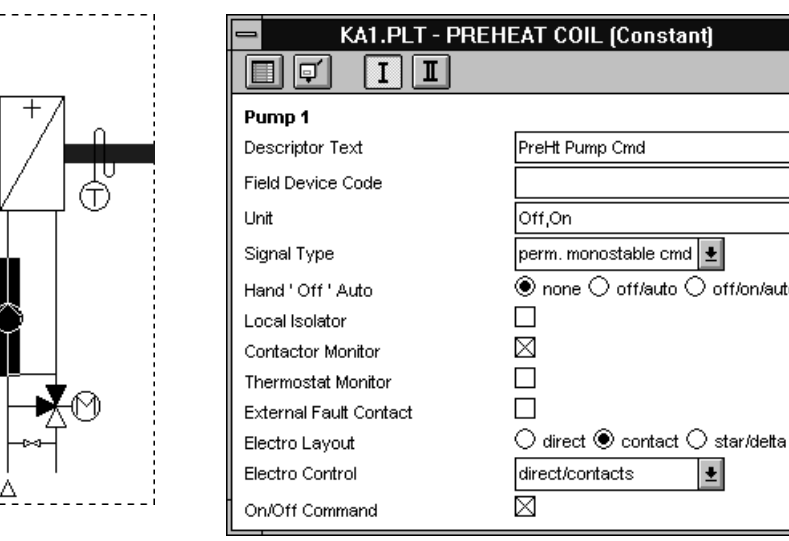

8377O16E

How do I proceed?

Proceed as follows to modify a component:

8377O15

 $\overline{a}$ L L

1. . . . . . .

同圆

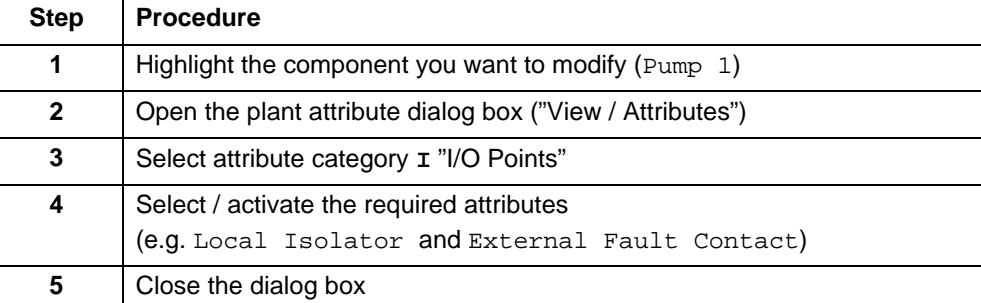

The following example is intended as a guide to help you exchange a plant part in your plant. Exchange heating coil (low-pressure hot water with constant volume flow) for a heating coil (low-pressure hot water with var. volume flow, without pump) Proceed as follows to exchange the plant part: **Exchanging a plant part** Example How do I proceed?

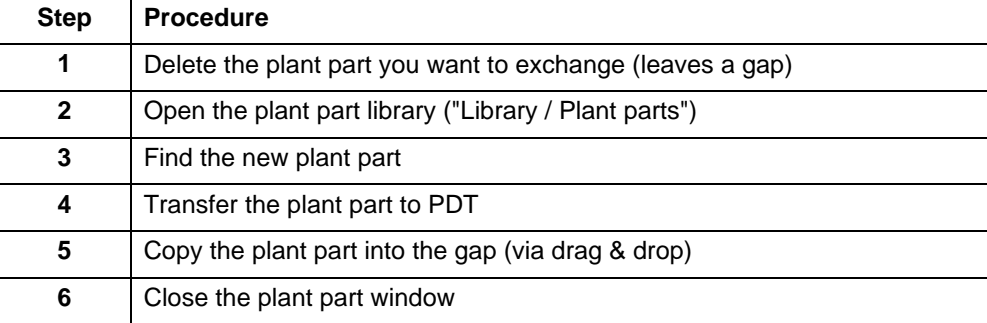

 $\bigcirc$  off/on/auto

 $|\pm|$ 

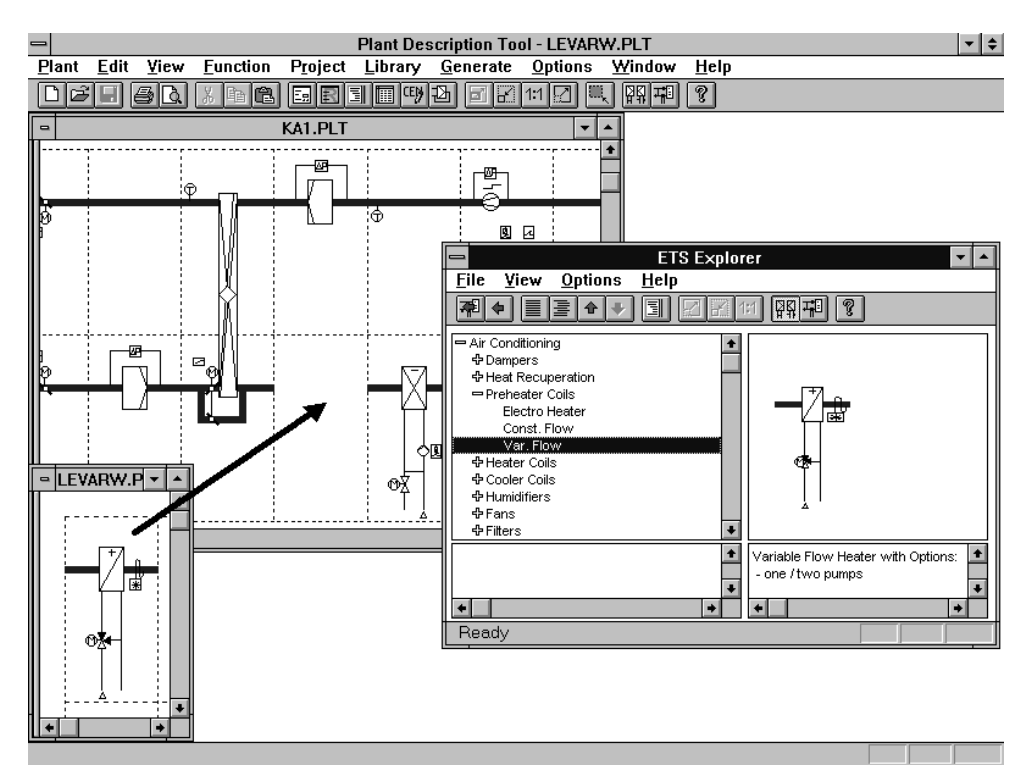

#### 8377O17E

Recommendation

Close the library view of the plant part (smallest window in the above example) as soon as you have finished, because it uses up memory and thereby increases the risk of involuntary program termination.

Plant parts contain the data (information such as texts, device identifiers, function IDs) that make up the efficiency of ETS. This efficiency is lost if a plant part is inserted at the wrong location, for example if a reheater is copied instead of a heating coil. In this case, replacing "PH" with "AH" is not sufficient.

This means that plant parts must **never** be copied **within** the **same** plant, as this produces plant parts with duplicate background information which can cause conflicts.

#### **Standard plants**

Experts prepare standard plants which include function descriptions and have restricted attribute selection. Additionally, you cannot add new plant parts or delete existing plant parts from standard plants.

Standard plants are defined as such in the plant attribute window. If you want to modify a standard plant, you must first remove the standard tag.

The only option to re-attach this tag is to use the "Undo" function ("Edit / Undo") before you save the plant. However, this means that **all** changes you have made since you removed the standard tag will be lost.

### **3.6.4 Modifying field devices and signal types**

Field devices and signal types are mostly set correctly via the process of adapting to preferences.

You can use the attribute table and CEN Info list for quick checking (and for making any necessary changes).

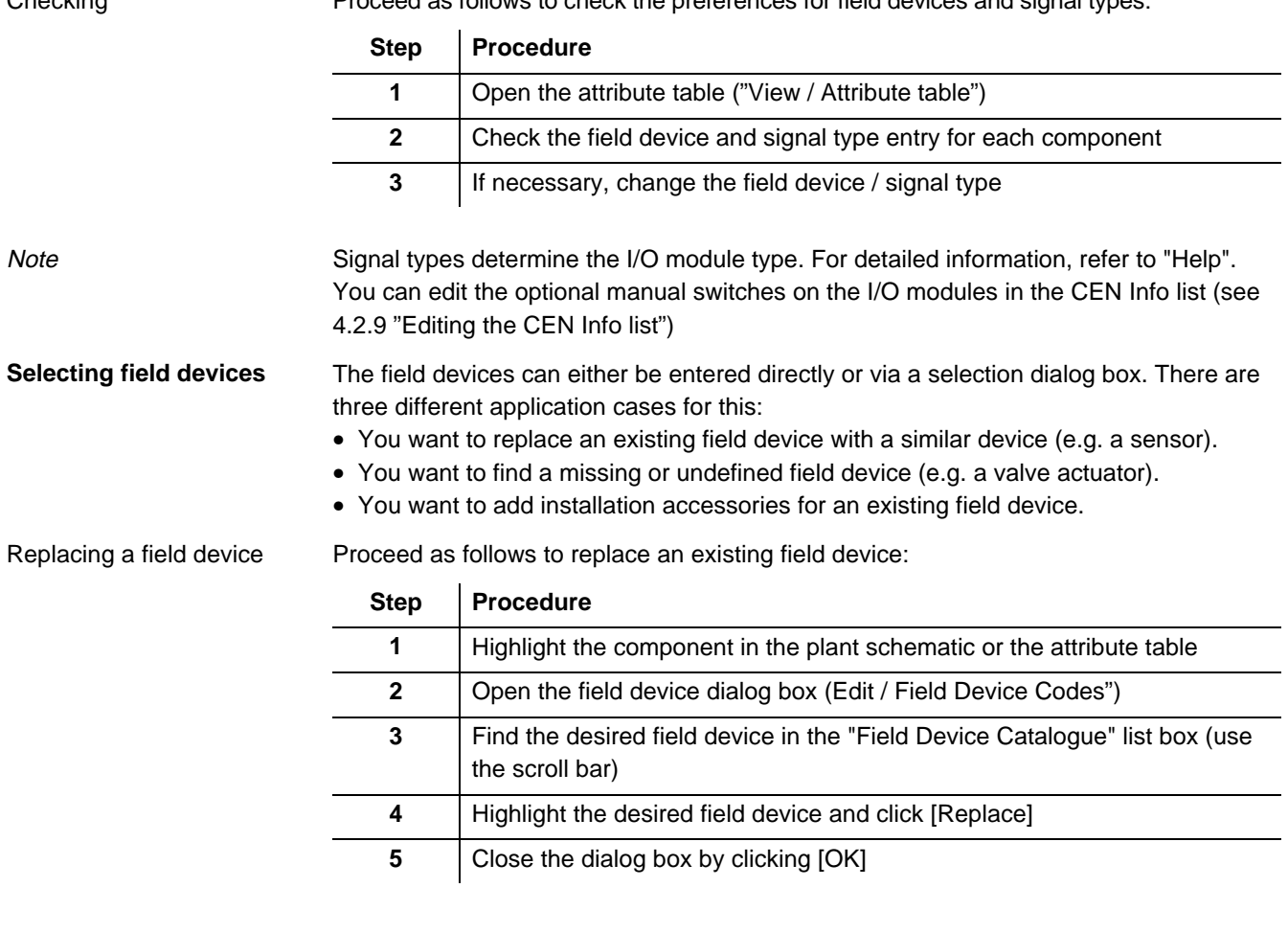

Proceed as follows to check the preferences for field devices and signal types: Chocking

Proceed as follows to find a missing or undefined field device: Finding a field device

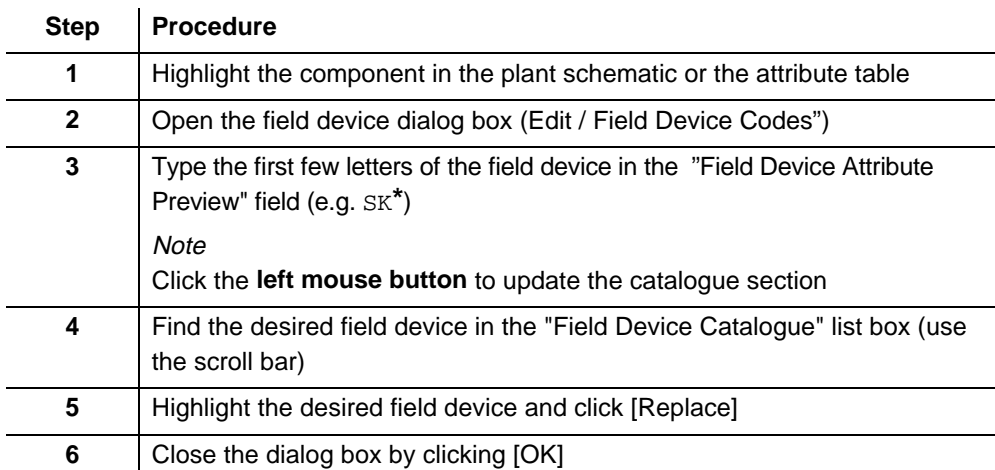

Adding installation accessories

Proceed as follows to add installation accessories to a field device:

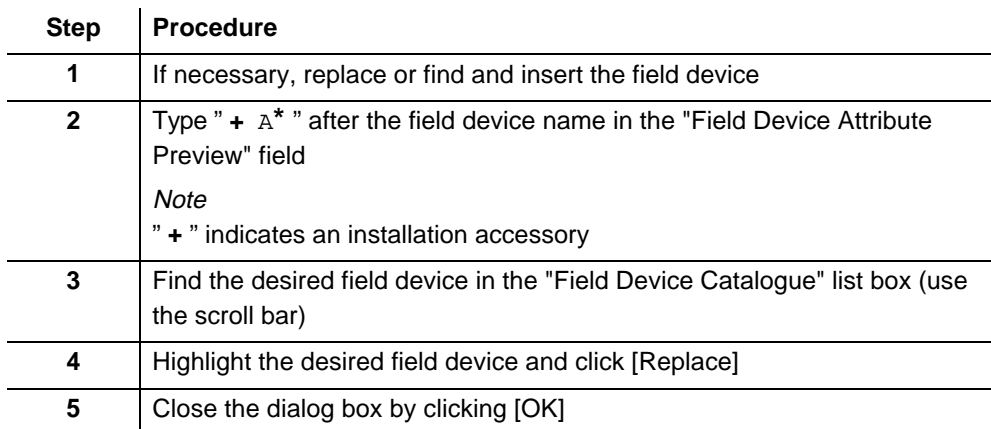

**Notes** 

In the case of damper and valve actuators, there is a separate component for the feedback signal and for the valve. The respective field devices must be entered **there** and not as accessories.

Some components represent a number of similar devices. In this case, they contain several field devices separated by " **;** " (see section 4.3.1, "Plant parts and components").

### **3.6.5 Creating a user name**

User names need only to be created during the engineering phase!

The term user name is used differently depending on the system concerned:

- VISONIK: User name
- INTEGRAL: SAPIM text
- UNIGYR: Not used

In ETS, the user name is divided into a plant-specific prefix and a point-specific suffix. There are two text fields for the suffix — one for measurement and control-oriented names (User ID) and one for device-oriented names (Device ID). They can be displayed and edited in the attribute window (view **II**) or in the attribute table in PDT. Use the following:

- User ID if the device name is **NOT** the same as the user name.
- Device ID if the device name is **identical** to the user name.

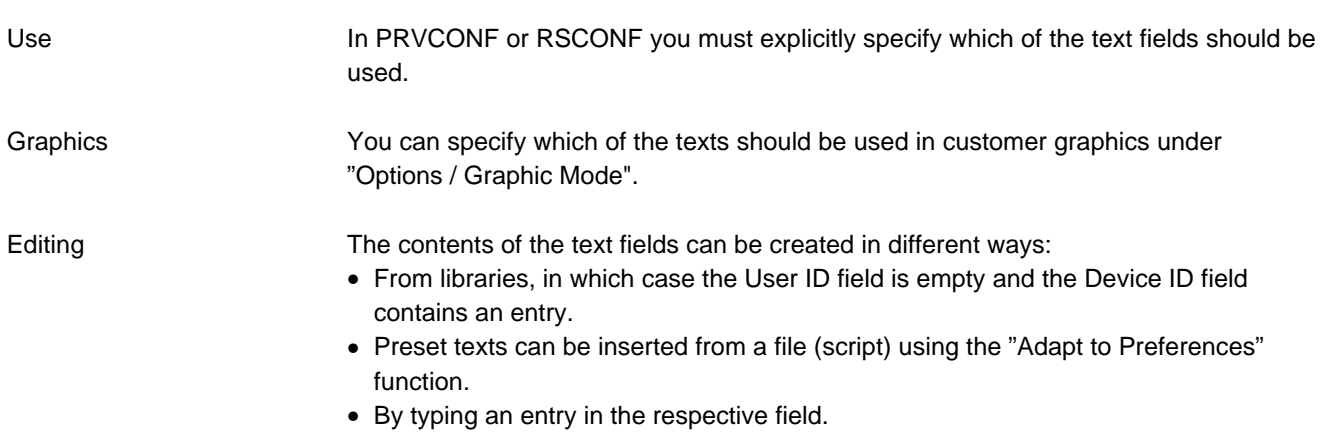

### **3.6.6 Generating data points**

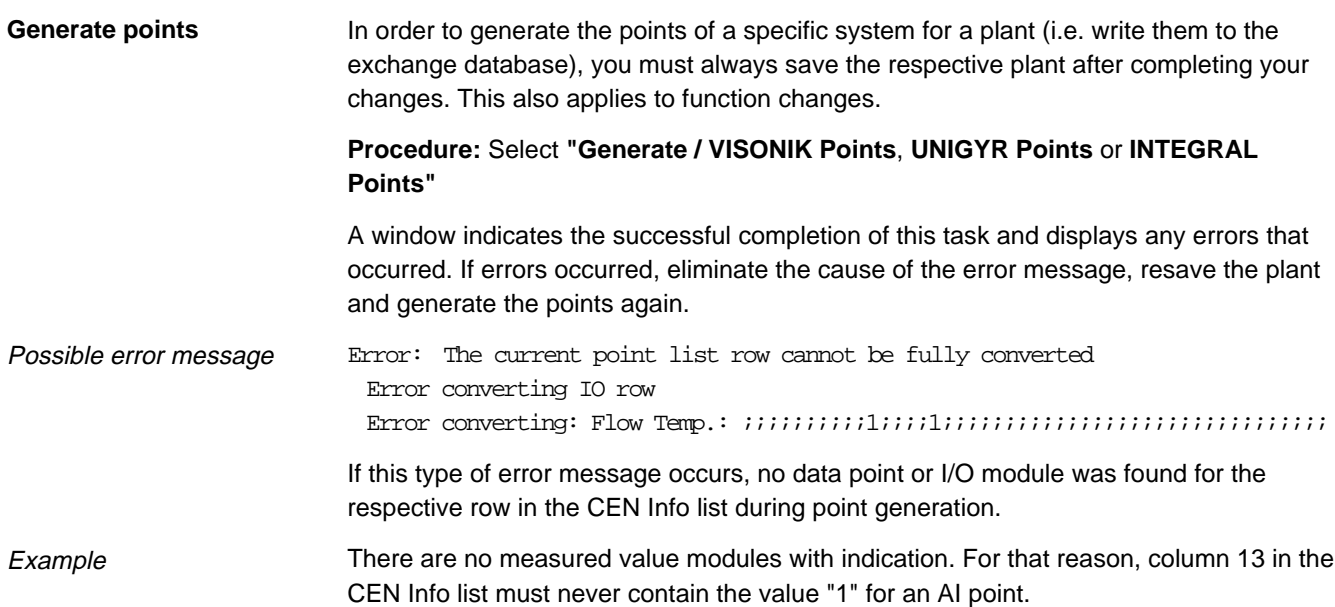

### **3.6.7 Selecting functions**

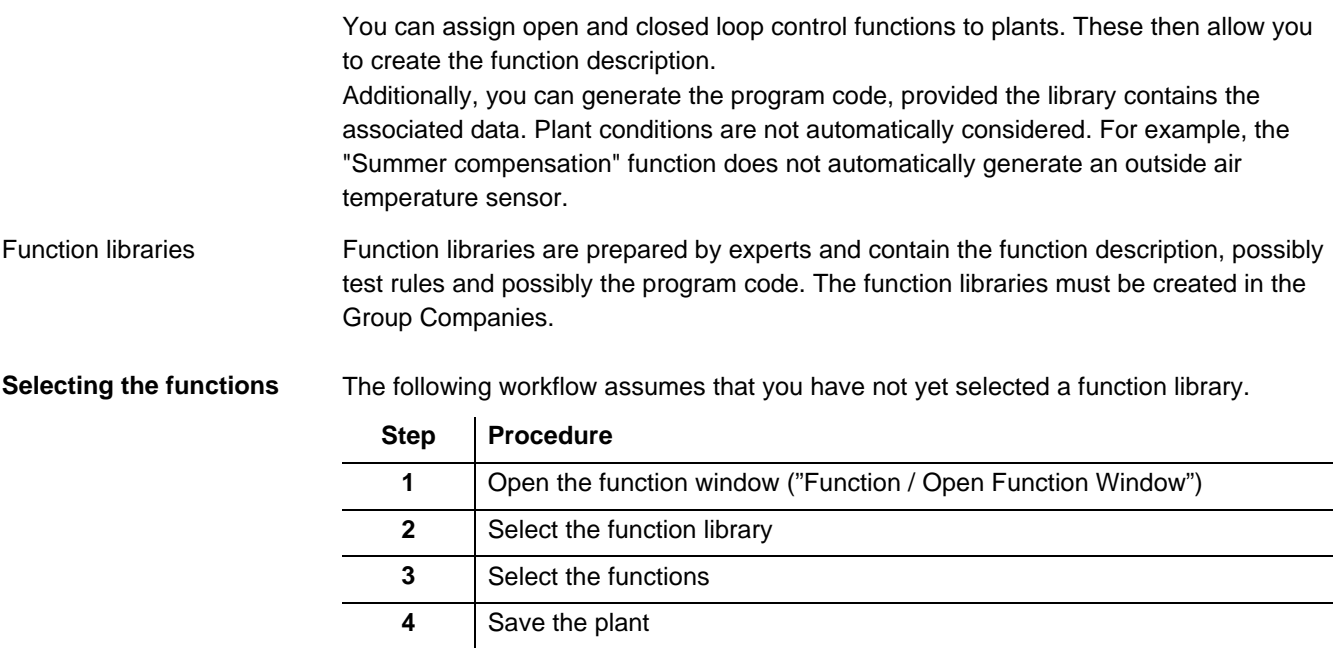

**Changing the function**

**library**

You can select only one function library per plant. If you choose to select a different function library, you will loose all previously selected functions.

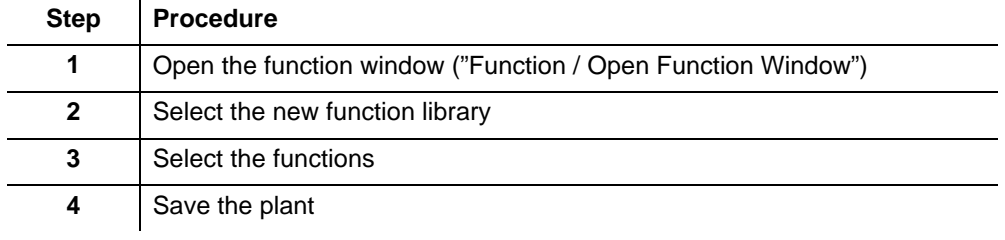

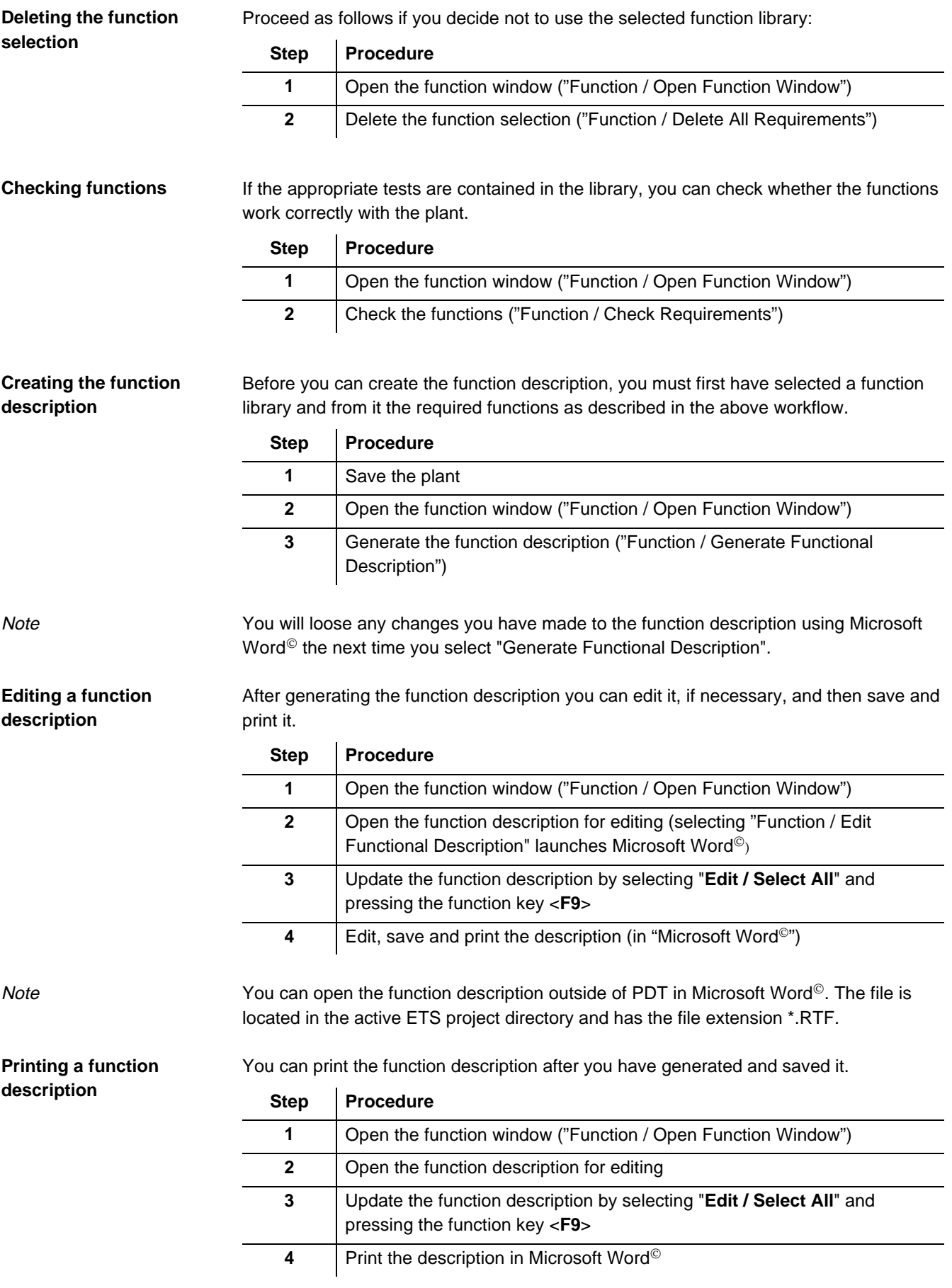

Code links are required to generate the controller code using either "PRVCODE" (for VISONIK process stations) or the HVAC Code Generator (for UNIGYR process units).

In order to generate the code links, you must first have assigned a library to the plant as per the workflow described above, and the library must contain the control code.

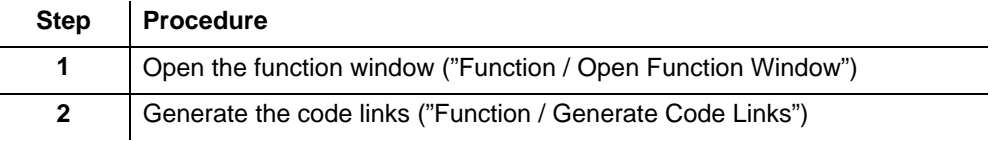

### **3.6.8 Adapting the CEN Info list**

As a rule, you only need to adapt manual switches and displays on I/O modules in the CEN Info list. Proceed as follows to do this:

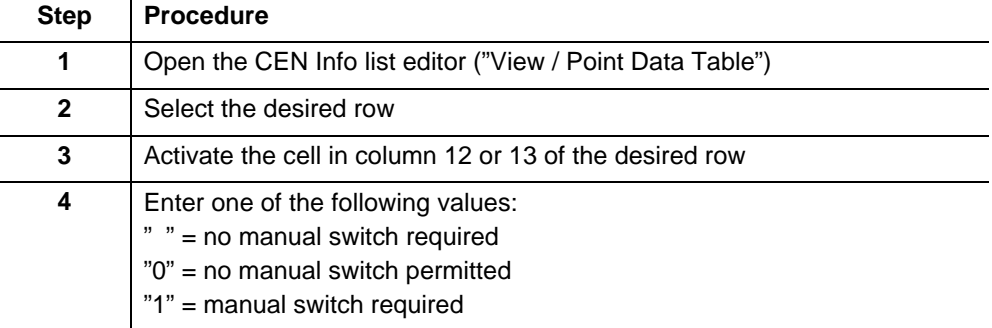

The table columns are combined into meaningful groups. These groups are assigned to numbered buttons. For improved clarity, we recommend that you click the appropriate buttons to hide all of the groups that are of no interest to you. Use the help function to get more information and assistance on columns and buttons. • Groups 1 and 2 (physical entries) are completed automatically and cannot be edited, because they affect point generation. Recommendation **Note** 

• Groups 4 ... 10 appear in the printed CEN Info list but have no other affect. They are not completed automatically.

### **3.6.9 Creating plant documentation**

#### **Printing a plant schematic in PDT**

You can choose different presentation types for printing:

- Operating graphics refers to a presentation as seen on screen.
- Customer graphics refers to a device presentation with optionally displayed names (system name, user name, device ID, field device).

**Note** 

To create customer graphics, new graphics files are loaded, which requires time and memory and may considerably slow down PDT, depending on the PC. Additionally, the risk of improper program termination increases. Thus, save **all** plants prior to creating customer graphics.

In both presentation types, you can display the additional I/O summary bar.

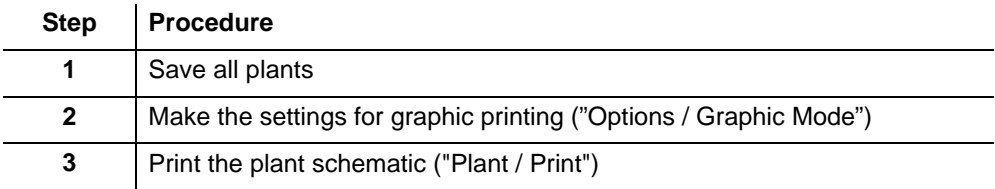

### **Creating a Designer drawing file**

The plant schematics created in PDT are Designed drawings. In order to create a \*.DRW file (Micrografx Designer  $3.1^{\circ}$ ) for the open plant, select the following:

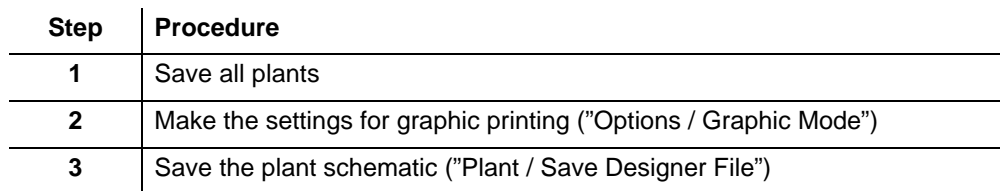

You can later edit the file created in **Micrografx Designer .**

To complete your project documentation, you can print all symbols used in the plant schematic: **Printing a legend for the plant symbols**

**Procedure:** Select **"Plant / Print Symbol Legend"**.

Do not generate the CEN Info list until after you have saved the plant. This is the only way to ensure that the list matches the information in the exchange database. **Generating and printing a CEN Info list**

**Procedure:** Select **"Generate / Point List"**

You can use Microsoft Excel<sup>©</sup> to print the file that is created.

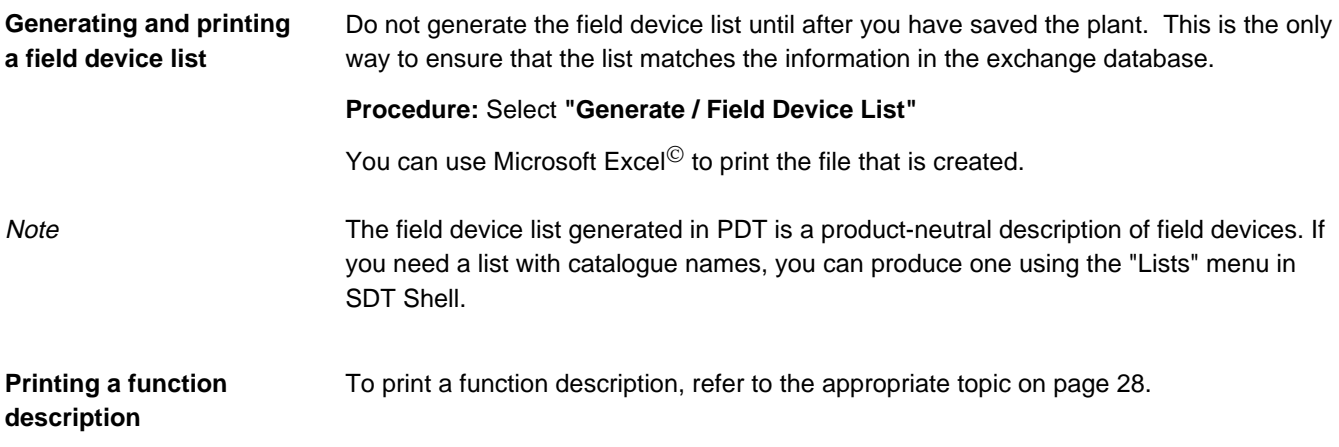

### **3.6.10 Importing points into PDT**

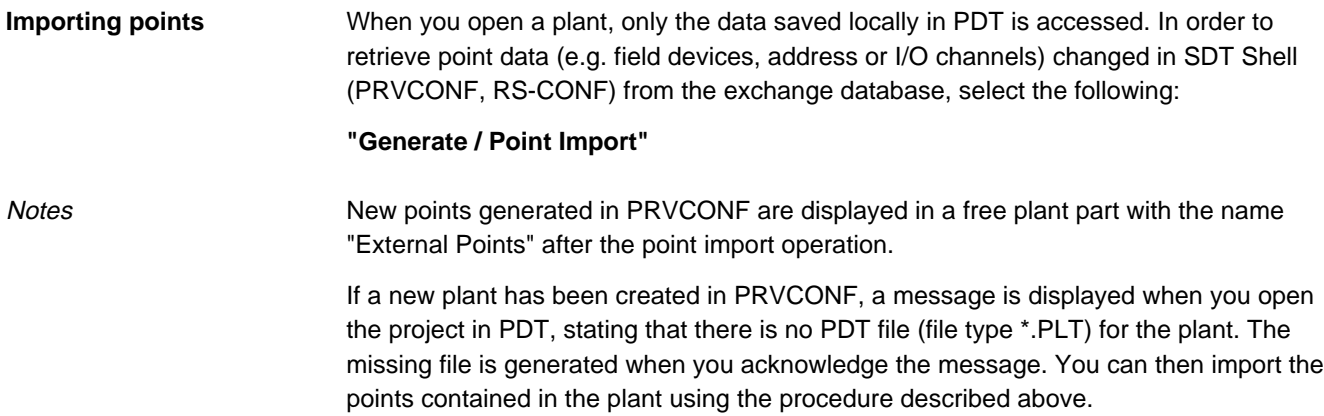

### **3.6.11 Deleting a plant**

You can only completely delete a plant in PDT.

If you delete a plant in SDT-ALN (PRVCONF), the plant file generated by PDT (file extension \*.PLT) remains intact. You have the following two possibilities for deleting this file:

- Delete the PLT file in the file manager (possibly including further files generated by PDT, such as the function description, CEN Info list or field device list).
- Delete the PDT file in PDT as described below.

Proceed as follows to delete a plant file in PDT: **Deleting a PDT plant file**

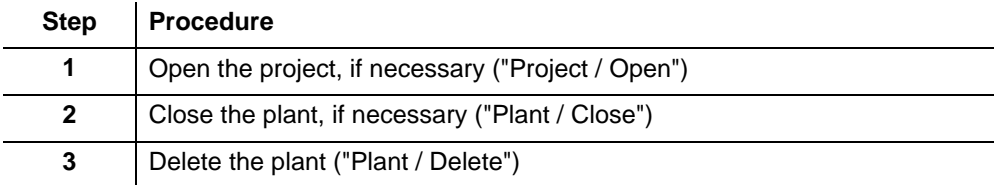

## **4 Detailed Information**

This chapter is intended for experienced PDT users. It contains additional information and special PDT operations.

## **4.1 Special views**

### **4.1.1 Plant parts and components tree view**

In addition to the graphical display, you can also display plant parts as a list. This display shows the blocks, plant parts, components and any sub-components in a tree view reflecting the hierarchy of the various plant objects as already described.

List view

The list view is always present in the split plant window. It is located in the left pane of the window, which is minimised by default. The list becomes visible if you enlarge this pane. To enlarge the pane, drag the divider bar, which is at the left edge of the window, to the right (hold down the left mouse button):

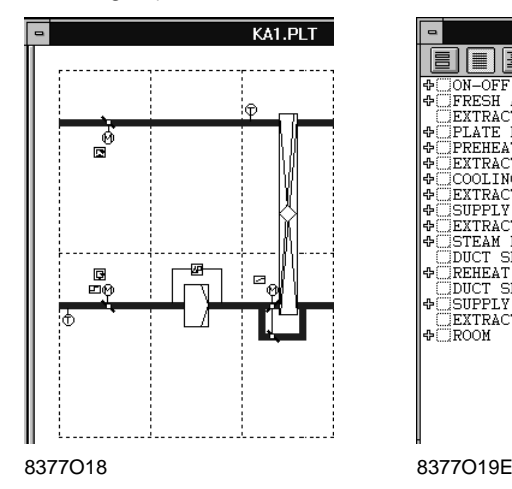

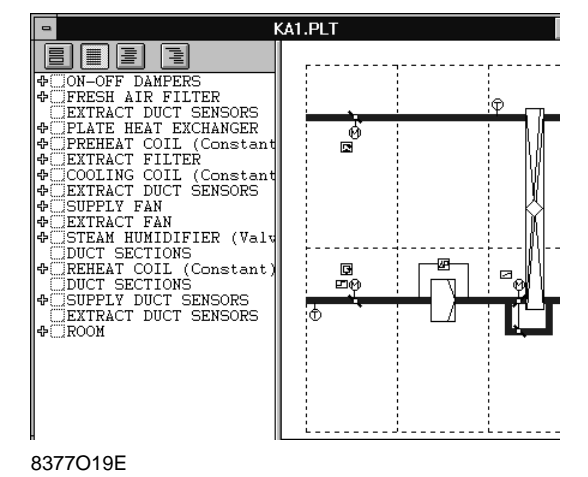

Level of detail in the list view

You can change the level of detail in the list view in two different ways:

- You can use the icons in the list view to change level of detail for all plant parts or components simultaneously.
- You can increase or decrease the level of detail of an individual line by clicking the respective "+" or "-" sign.

The graphic and list view are interlinked, i.e. selections made in either display are matched in the other.

Component selection in both displays:

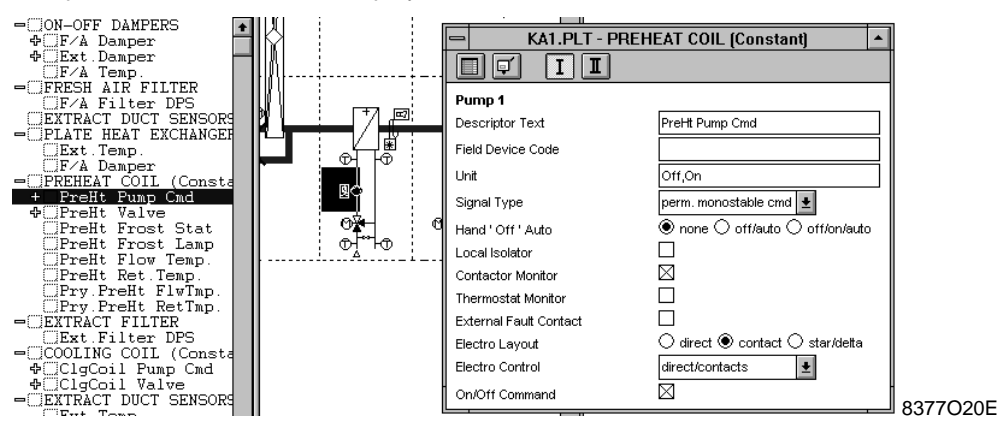

Link between the two views.

The sequence of plant parts and components or data points is the same in all list views. It follows the scheme shown below:

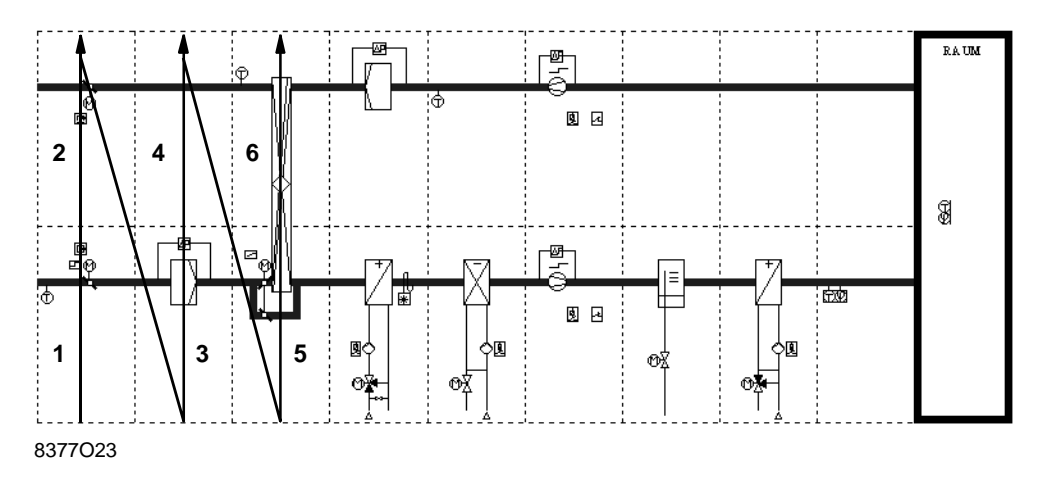

### **4.1.3 Various attribute views**

There are two possibilities for viewing the contents of the attribute window and restriction dialog:

- "I/O Points" view
- "Names and Addresses" view

**"I/O Points" view**

The "I/O Points" view displays all hardware-related information in the attribute window.

#### **Plant parts:** • Components

### **Components:**

- Text
- Field device
- Units / Status
- Signal type
- Sub-components

#### The "Names and Addresses" view displays all system-related information in the attribute window. **"Names and Addresses" view**

### **Plant parts:**

- Text
- Function ID

#### **Components:**

- Text
- System Name
- User ID
- Device ID
- Function ID
- CAD link

There are two possibilities for setting the desired view.

#### **First possibility:**

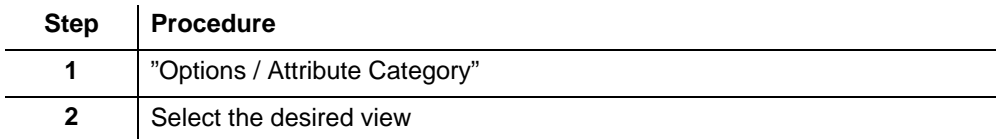

#### **Second possibility:**

 $\overline{a}$ 

 $\overline{a}$ 

Use the respective icons in the attribute dialog box to switch between the views.

### **4.1.4 Restrictions**

Restrictions allow you to adapt the selection range for attribute values to local usage and function libraries. This ensures that you do not use incompatible attribute values by mistake.

In the restrictions dialog, restricted attributes are prefixed by an "R".

If necessary, any PDT user can remove these restriction in the restrictions dialog. However, this generally only applies to very special plants that require accordingly expensive implementations. **Removing restrictions**

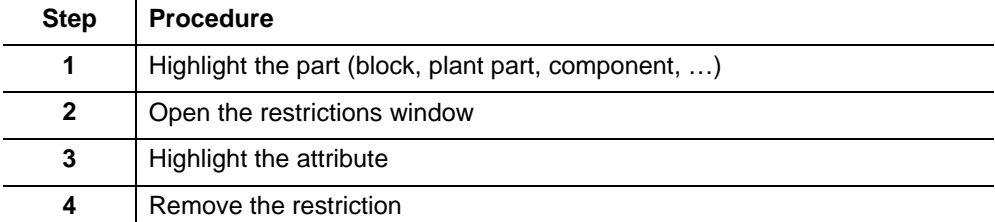

You can use the "undo" function to restore mistakenly removed restrictions at any time. However, this will undo **all** changes you have made since you removed the restriction. **Note** 

**Removing block restrictions**

Restrictions on elements contained in blocks are always fully effective. Lower-level restrictions are identified by an "×" in front of the attribute.

To remove restrictions of this kind, you must first break up the block:

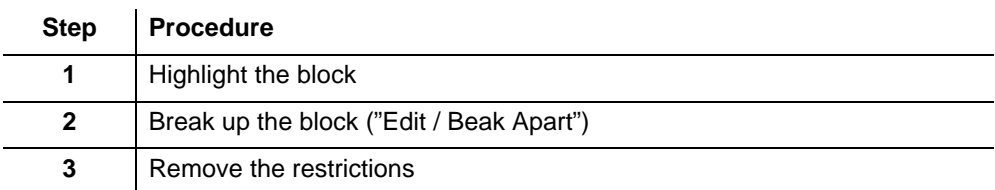

As a rule, only Tool Managers or application experts should set restrictions.

Open the attribute window and the restrictions window to enter restrictions:

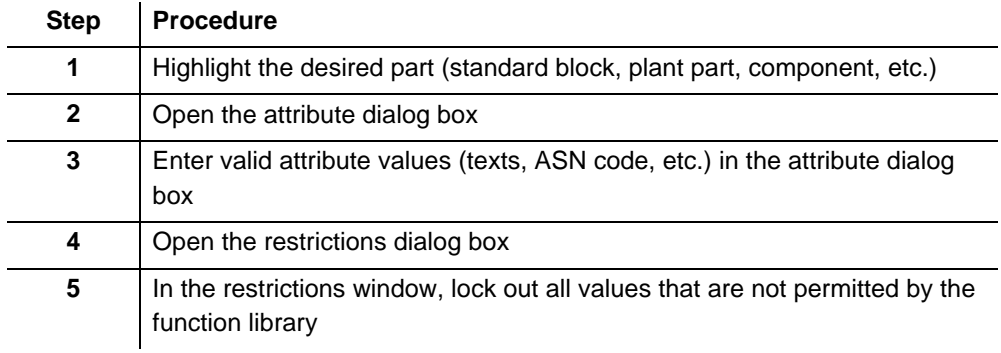

Note

In the case of standard blocks, all attributes apart from the text are generally locked out.

## **4.2 Special operations**

### **4.2.1 Editing free plant parts**

Free plant parts simply are point lists. They can be used to cover special local needs.

The data points in free plant parts have the same properties as components:

- They can be activated or deactivated.
- They appear in the list view.
- They have all standard attributes of components (e.g. text, system name…).
- They have two additional attributes, "Signal family" and "Signal type", for defining I/O modules.

You can insert and modify free plant parts during the sales phase in exactly the same way as plant parts from libraries.

During the engineering phase, you must either ensure that the device ID and the function ID are present and correct or post-edit these data points in PRVCONF or INTEGRAL PLAN.

**Inserting a free plant part**

Proceed as follows to insert a free plant part:

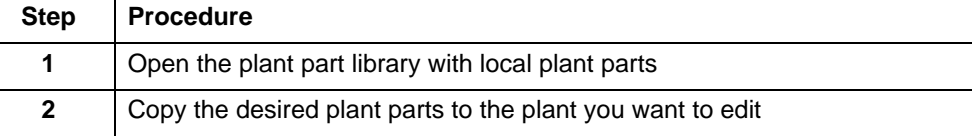

**Creation of free plant parts is reserved for Tool Managers only;** you may only depart from this rule in exceptional situations, for example if it is the only implementation possibility open to you. **Creating a free plant part**

Data points

Proceed as follows to create data points for a free plant part:

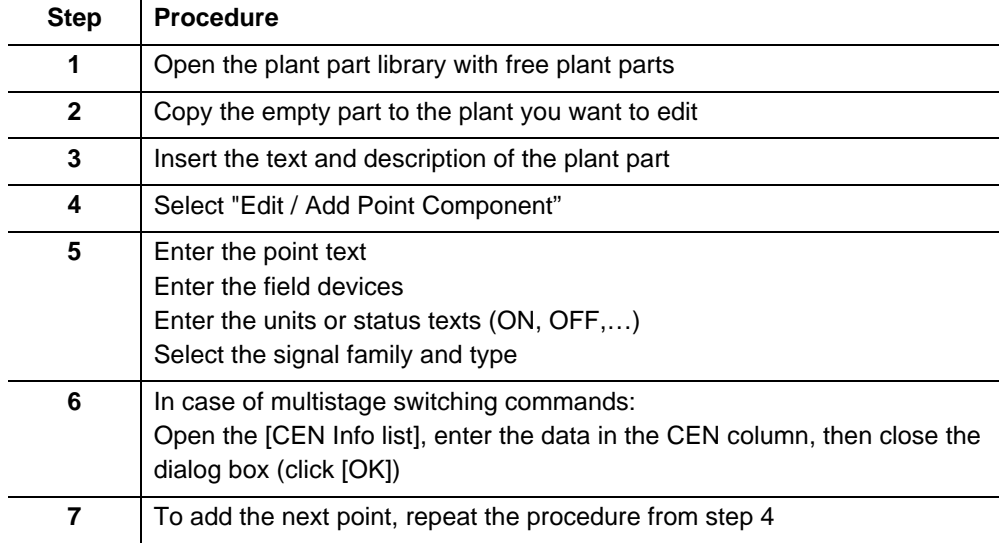

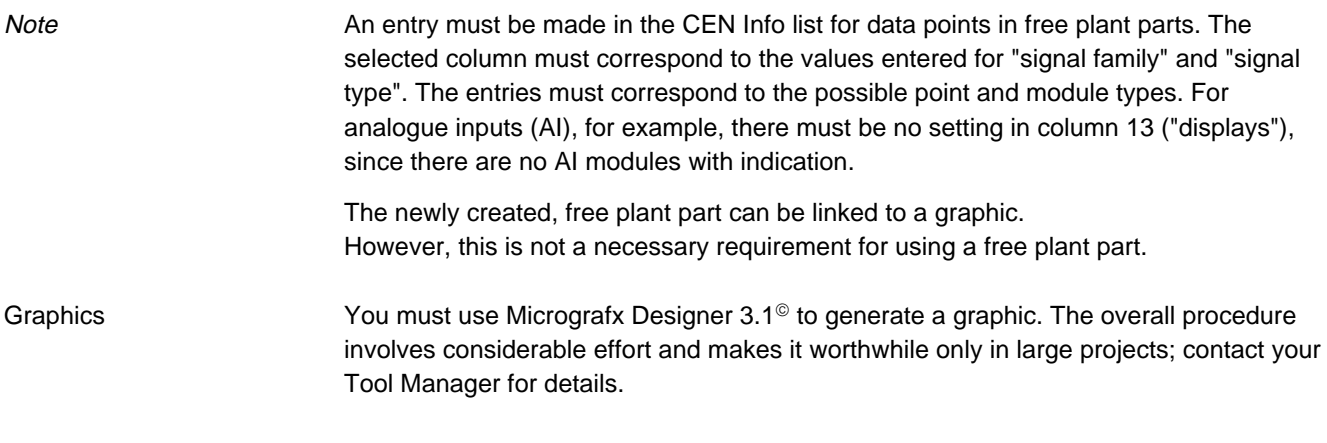

### **4.2.2 Highlighting several plant parts**

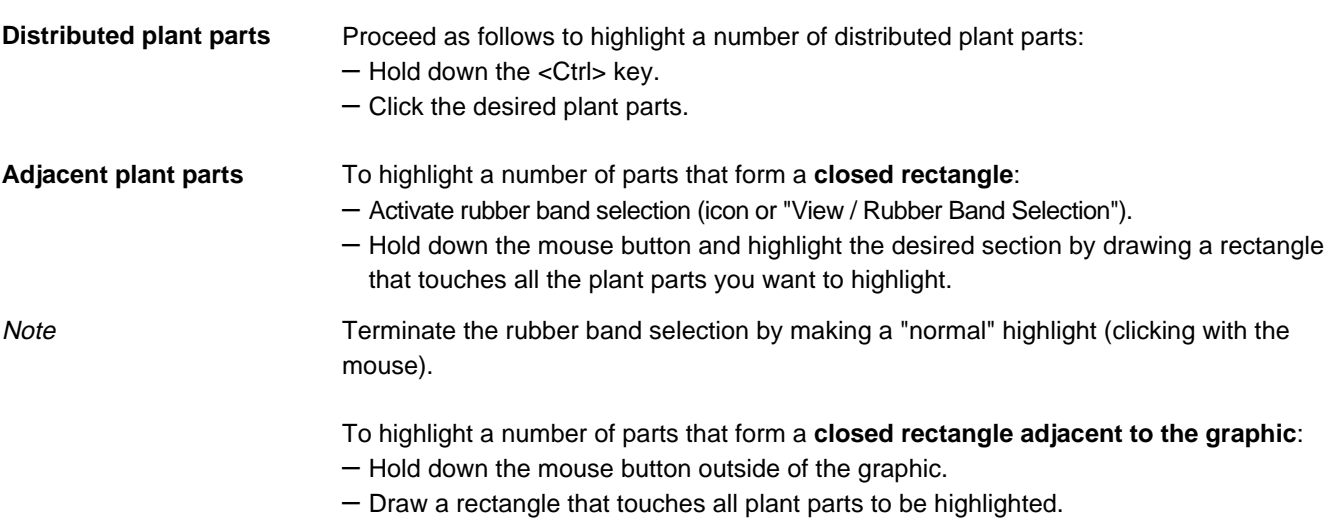

### **4.2.3 Avoiding problems**

PDT uses outsourced functions to display the plant schematic. These functions use a lot of memory and tend to behave incorrectly if too many plant schematics are open and after long working periods.

Therefore, we recommend the following approach:

- Leave only as few plants as possible open simultaneously.
- Save each plant immediately, as soon as you have finished editing it.
- If possible, edit only plants of the same type at once (air-conditioning, heating, heating groups, ...). Terminate and restart PDT when you change to a different plant type.
- Save all plants before printing (or displaying the print preview).
- Terminate and restart PDT after printing 5 ... 6 customer graphics.
- Terminate and restart PDT after a maximum of 4 hours work.

### **4.2.4 Adapting the plant schematic printout**

**Setup**

Graphic mode

You have three possible options for printing plant schematics:

- Graphic mode
- Graphic printout
- Component text

Start the dialog for setting up the plant schematic printout (or for saving the Designer file) as follows:

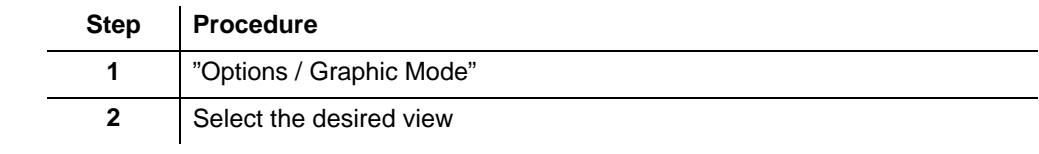

There are two different graphic modes to choose from:

### • **Operation graphics:** The printed plant graphic (or the saved Designer file) corresponds to the display on screen: – All I/O channels, including feedback signals, steps, etc. are printed. – The printout contains no text. • **Customer graphics:** The printed plant graphic (or the saved Designer file) does not correspond to the display on screen but to the Group Company's normal presentation: – I/O channels with feedback signals, steps, etc. are not printed – Depending on the current settings, component texts may or may not be printed.

There are two different printed graphic options to choose from: Graphic printout

#### • **Print frame** In both views, you can choose the frame that is printed around the plant graphic. • **I/O summary bar** Show or hide the I/O summary bar You can choose the components texts for customer graphics. Possible settings: None, System name, User ID, Device ID or Field device code. You can activate or suppress printing of the text for individual components using the "Graphic Text Visible" attribute in the attribute dialog (view **II** "Names and Addresses"). • Problems in customer graphics may occur with texts that are more than 5 characters long. Component text **Suppress individual text printout Notes**

• When printing customer graphics, the graphic build-up takes a certain amount of time and memory problems may occur, as additional graphics have to be loaded. Consequently, we recommend that you do not print the customer graphics until the plants are completed, and that you save all plants beforehand..

### **4.2.5 Printing plant schematics**

Graphic printing uses outsourced functions. These functions tend to behave incorrectly after you have printed several graphics.

#### **We thus strongly recommend that you save all plants prior to printing.**

Under **Windows 95,** you must use PCL for printing, because the postscript driver has an error.

The "HPPCL5MS.DRV" and "HPW.DRV" drivers produce correct printouts if the installed printer is "HP LJ 4L" or "HP LJ 5L". Correct printouts are also produced with the "HP LJ IIID" printer if you select the "HP LJ 4L" printer type instead of "HP LJ IIID" when you install the driver.

Under **Windows 3.1** you can use either PCL or Postscript. Postscript is preferable, however, because PCL does not always print the valve texts. The "HPPCL5A.DRV" and "HPPCL5E.DRV" drivers do not print the valves and texts properly with the "HP LJ IIID" and "HP LJ 4L" printers. The "HPW.DRV" driver for the "HP LJ 5L" printer produces correct printouts of plant schematics.

Do not switch off your **local printer**; otherwise the Sentinel key will not be recognised!

### **4.2.6 Printing plant groups**

This function is mainly intended for printing heating plants. You can combine a number of sub-plants to an overall plant for creating a graphic. In the process, the edges of the individual graphics are cropped so that each is attached seamlessly to the next. You can only display or print this graphic — you cannot edit or save it. You can, however, export it to Micrografx Designer by selecting "Plant / Save Designer File". The following illustration provides an overview of how this function is executed:

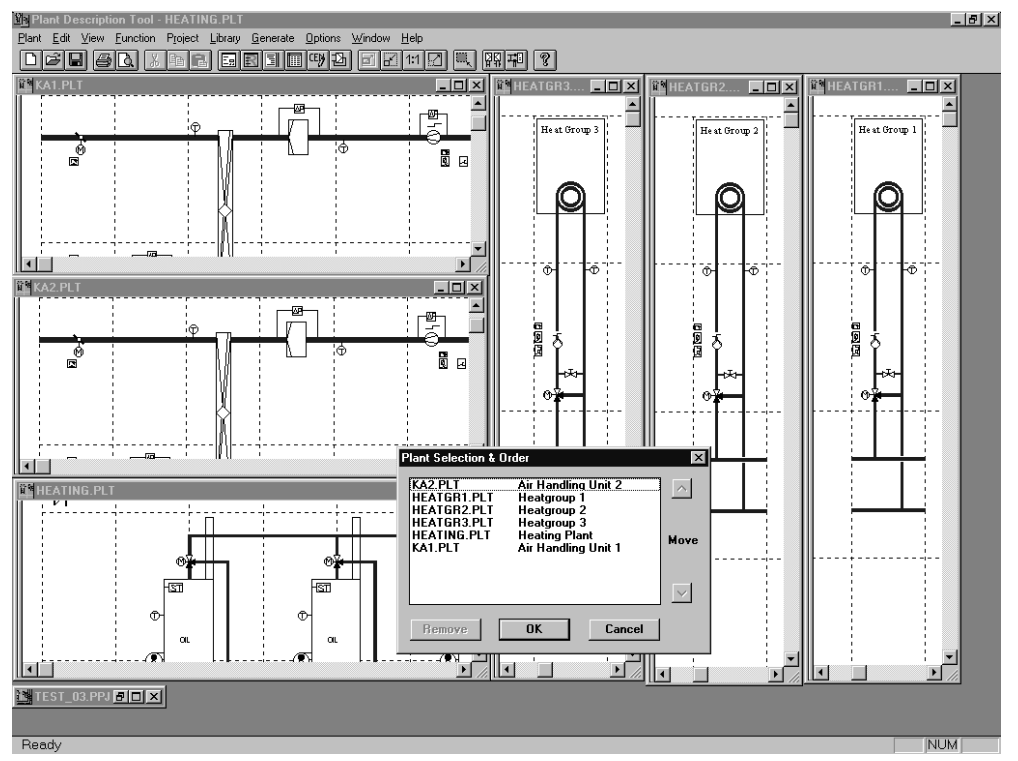

8377O23E

**How do I proceed?**

Proceed as follows to print a heating plant group:

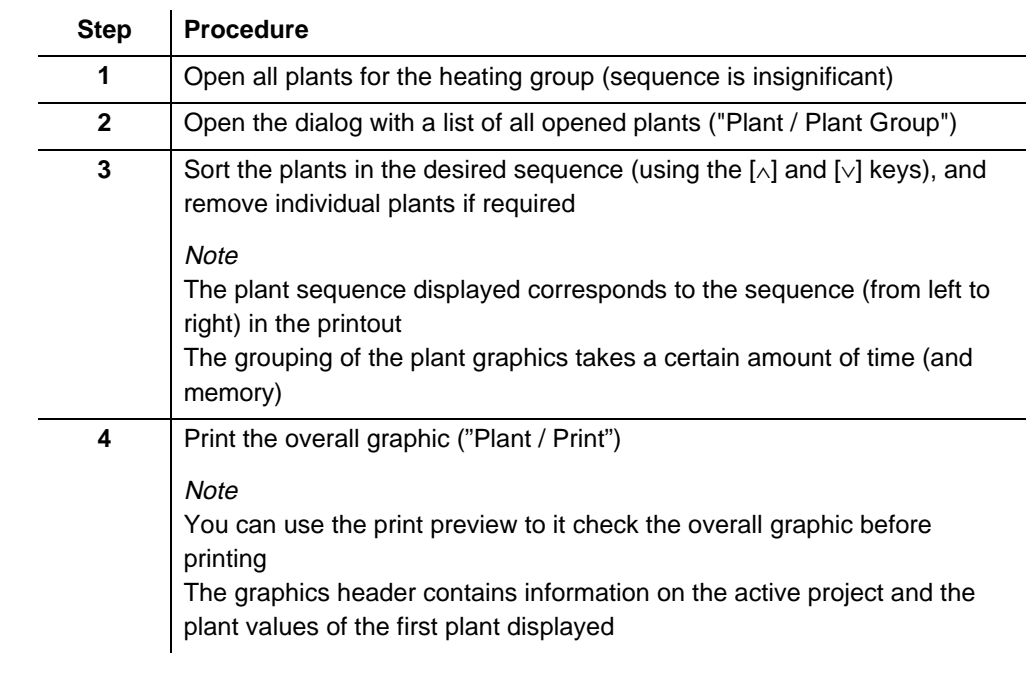

Any subsequent changes you make to the open plants will not be included in the plant group; to include these changes you must reassemble the plant group. **Important**

### **4.2.7 Plant-wide replacement of field devices**

You can use this function to replace obsolete field devices with new ones. The underlying principle corresponds to "Search and Replace" in Microsoft Word®. This function replaces all field devices in all components of the open plant in accordance with entries in the field device replace file FDEVREPL.TXT. PDT first looks for this file in the project directory, then in the ETS\_PROG directory. PDT

automatically creates the file if it is not found.

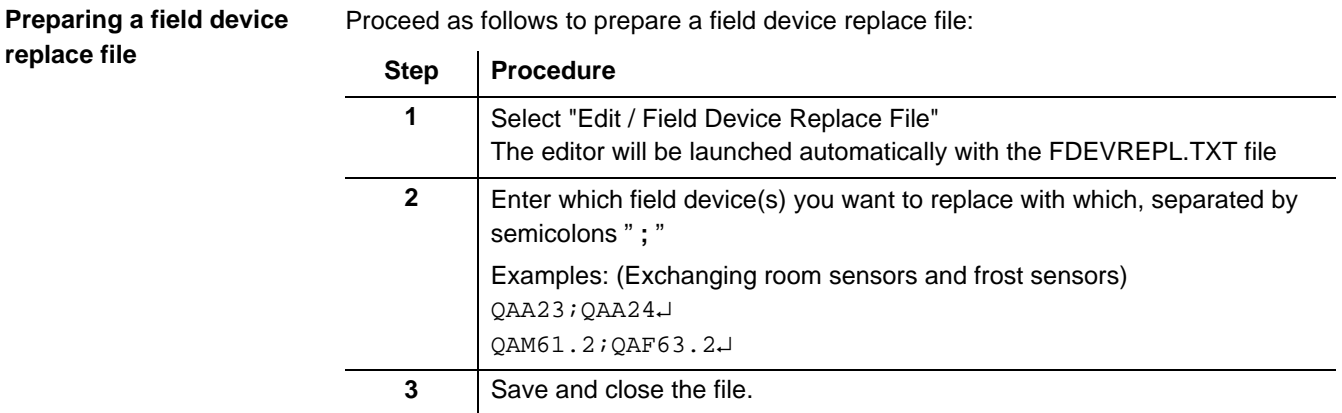

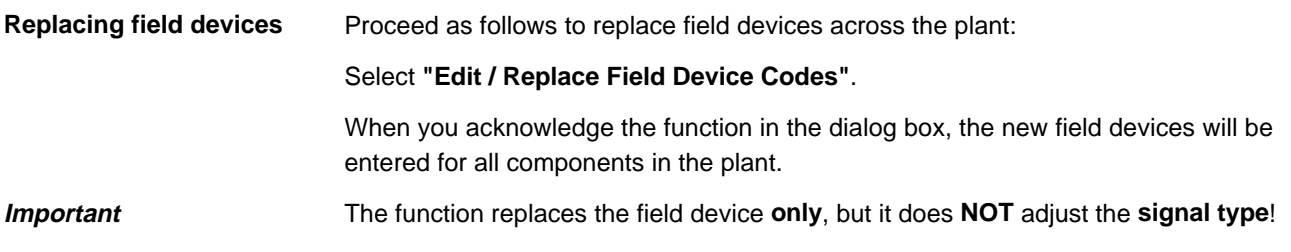

### **4.2.8 Plant-wide replacement in the attribute table**

You can use this function to make global changes to field devices or signal types within a plant, e.g. switch from 230 V actuators to 24 V actuators.

In this two-step procedure you first "select", then "replace" the selection with the content of your choice. The following example is intended to help you perform this procedure in your own project.

Example

All cells in the "field devices" column that contain "GCA321.1E" should be replaced with the now known entry "GCA121.1E". At the same time, you want to set the signal type "floating" to "non-floating".

#### **How do I proceed?** Select

Proceed as follows to highlight the "GCA321.1E" entries you want to replace:

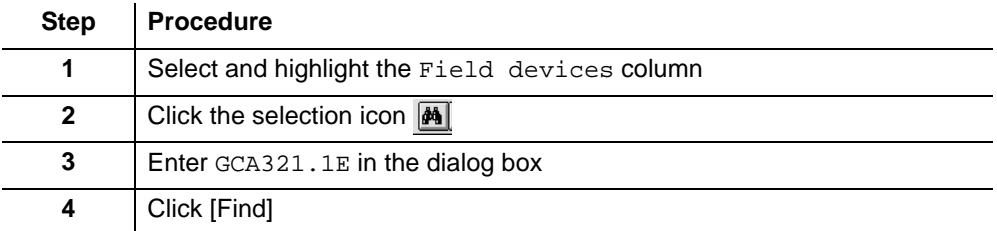

**Note** 

You can manually highlight individual rows by activating the check box at the beginning of each row (e.g. to add three rows to an already highlighted selection).

### **How do I proceed?**

Replacing

Proceed as follows to replace the highlighted entries with "GCA3121.1E":

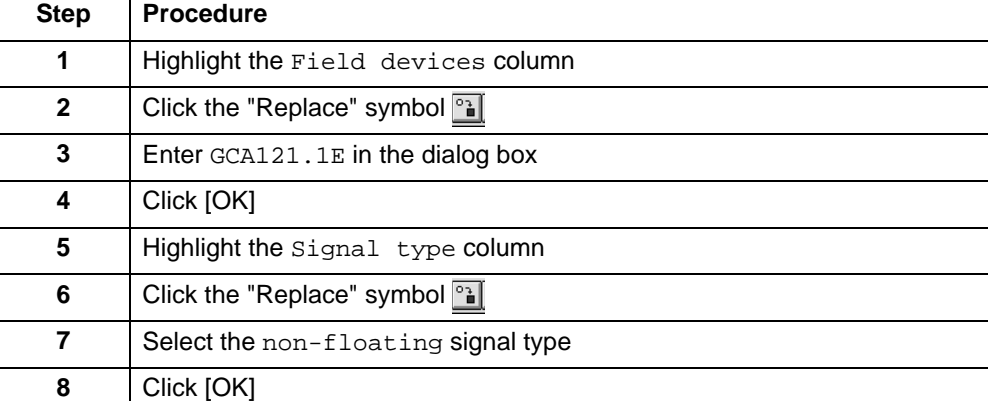

#### **Result:**

Wherever an entry is possible in the highlighted cells of the column, "GCA121.1E" is entered and the signal type set to "non-floating".

**Notes** 

Locked cells are not replaced, and no message is issued.

In signal type cells where an entry is not permitted, the entries are not replaced; however, a message is displayed.

You can use the "Undo" function to return the cells you changed last to their pervious entries.

## **4.2.9 Editing the CEN Info list**

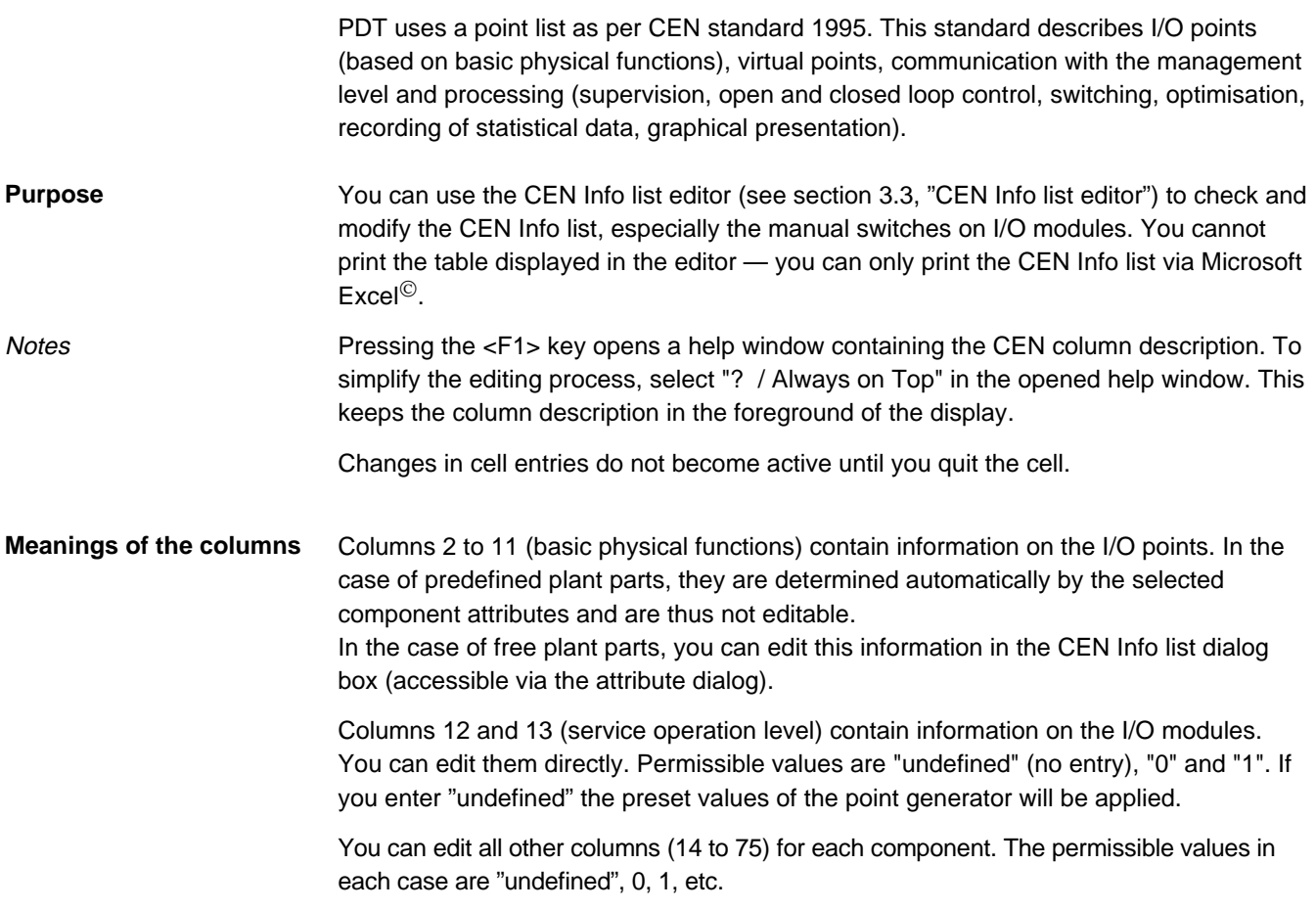

### **4.2.10 Printing the CEN Info list**

You can generate the CEN Info list as an Excel spreadsheet by selecting "Generate / Point List".

We recommend that you do not modify this spreadsheet, since it is newly generated at each update.

#### Excerpt from a PDT CEN Info list:

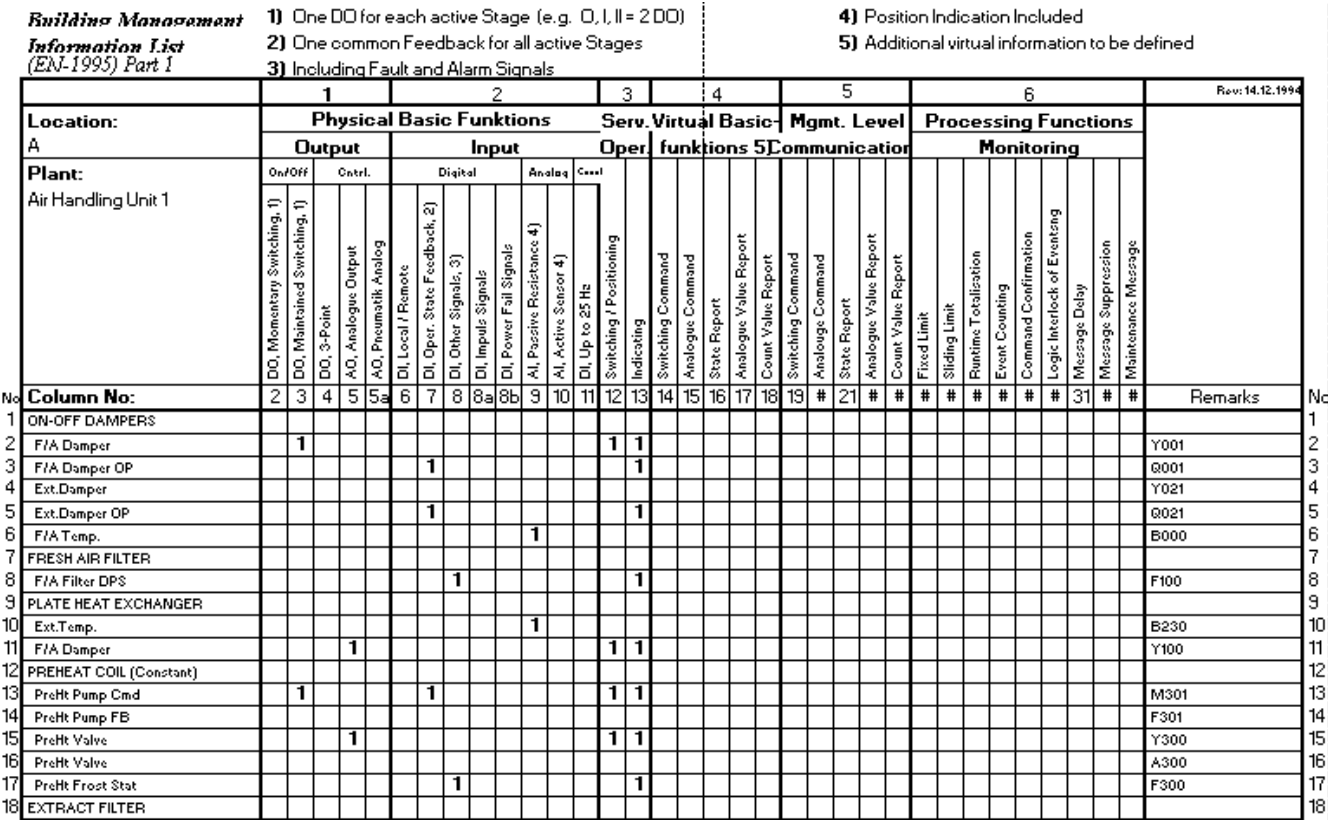

8377O21E

## **4.3 Details on plant parts and components**

## **4.3.1 Plant parts and components**

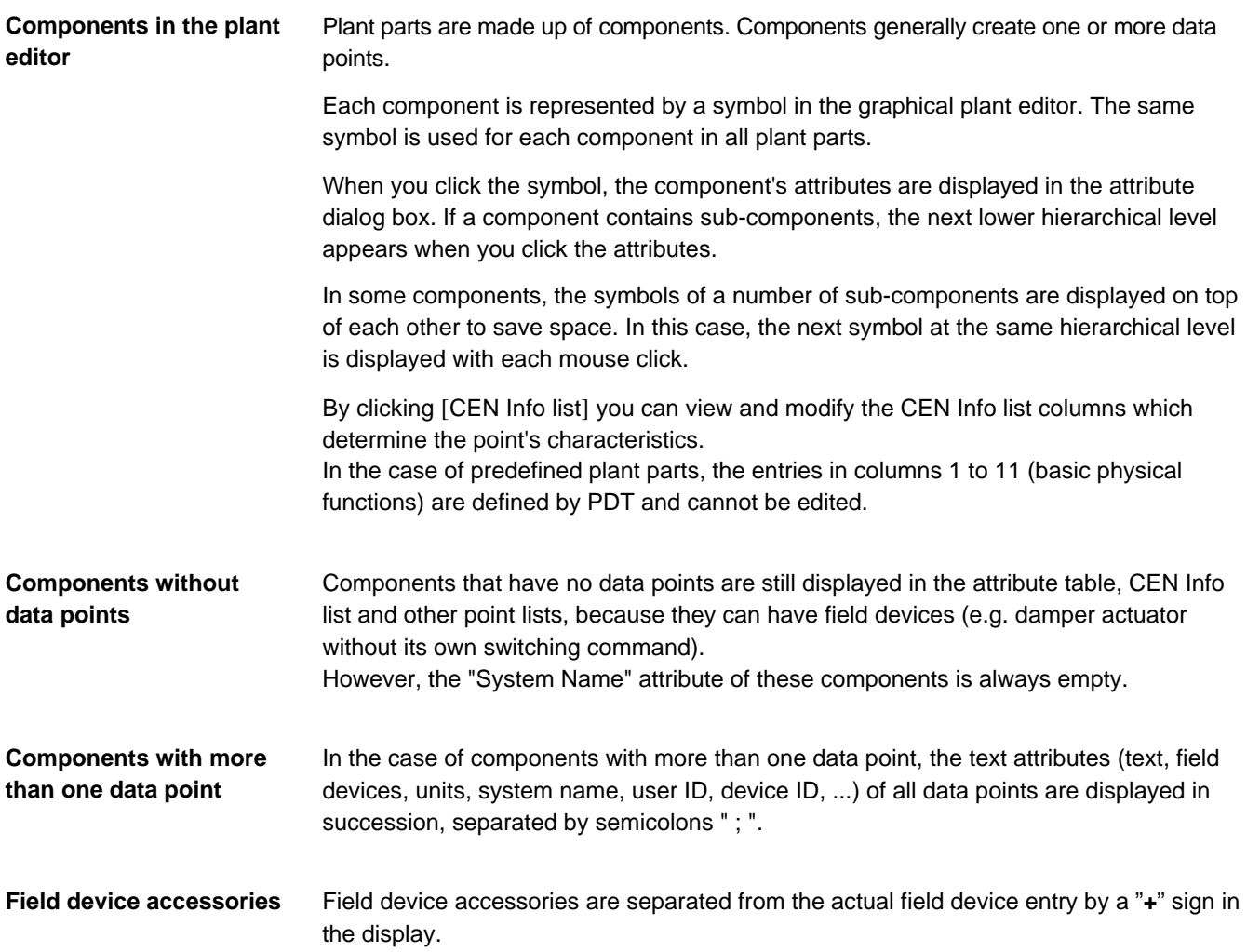

## **4.3.2 Graphical symbols**

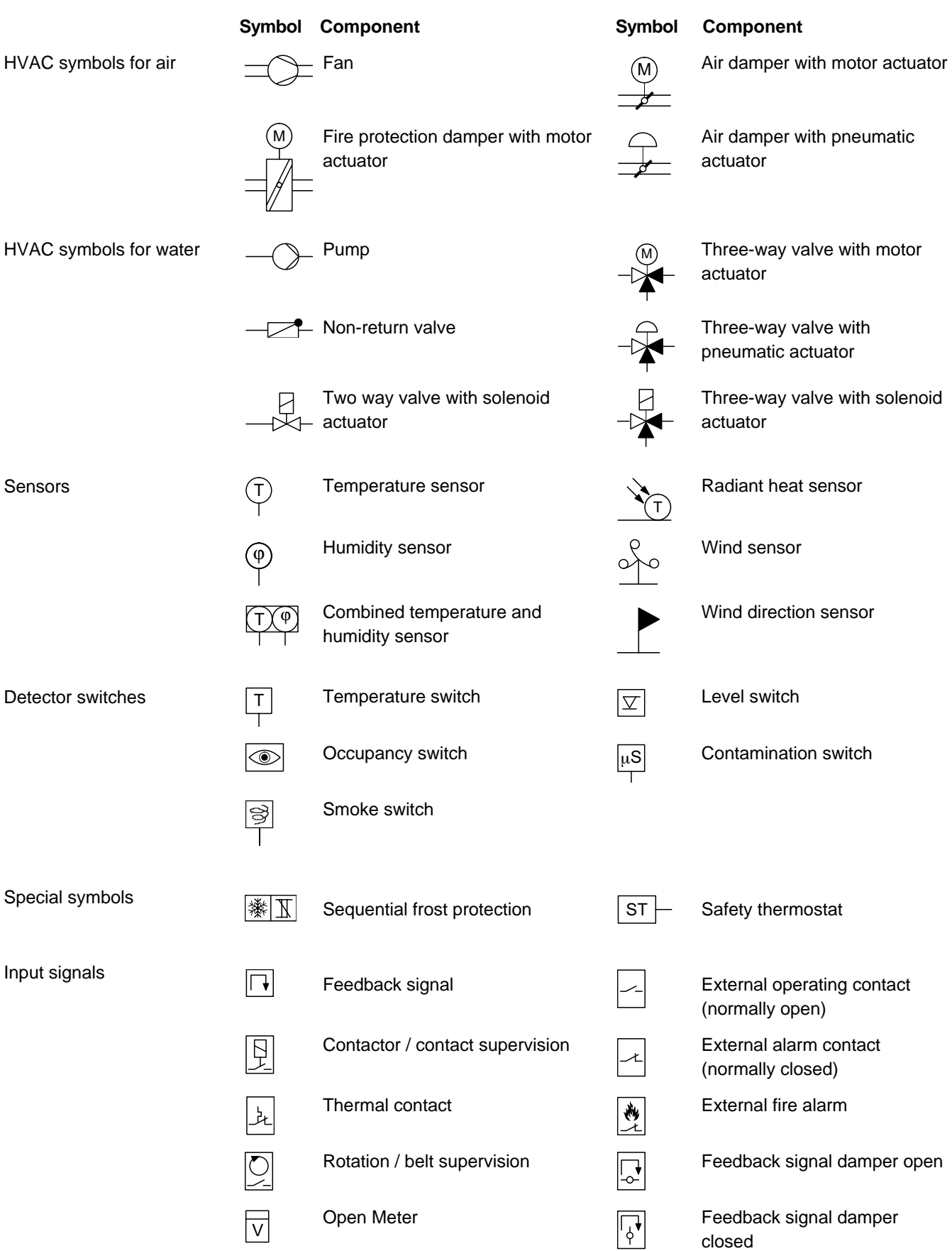

Below is a summary of symbols used in PDT for components.

Graphical symbols, continued

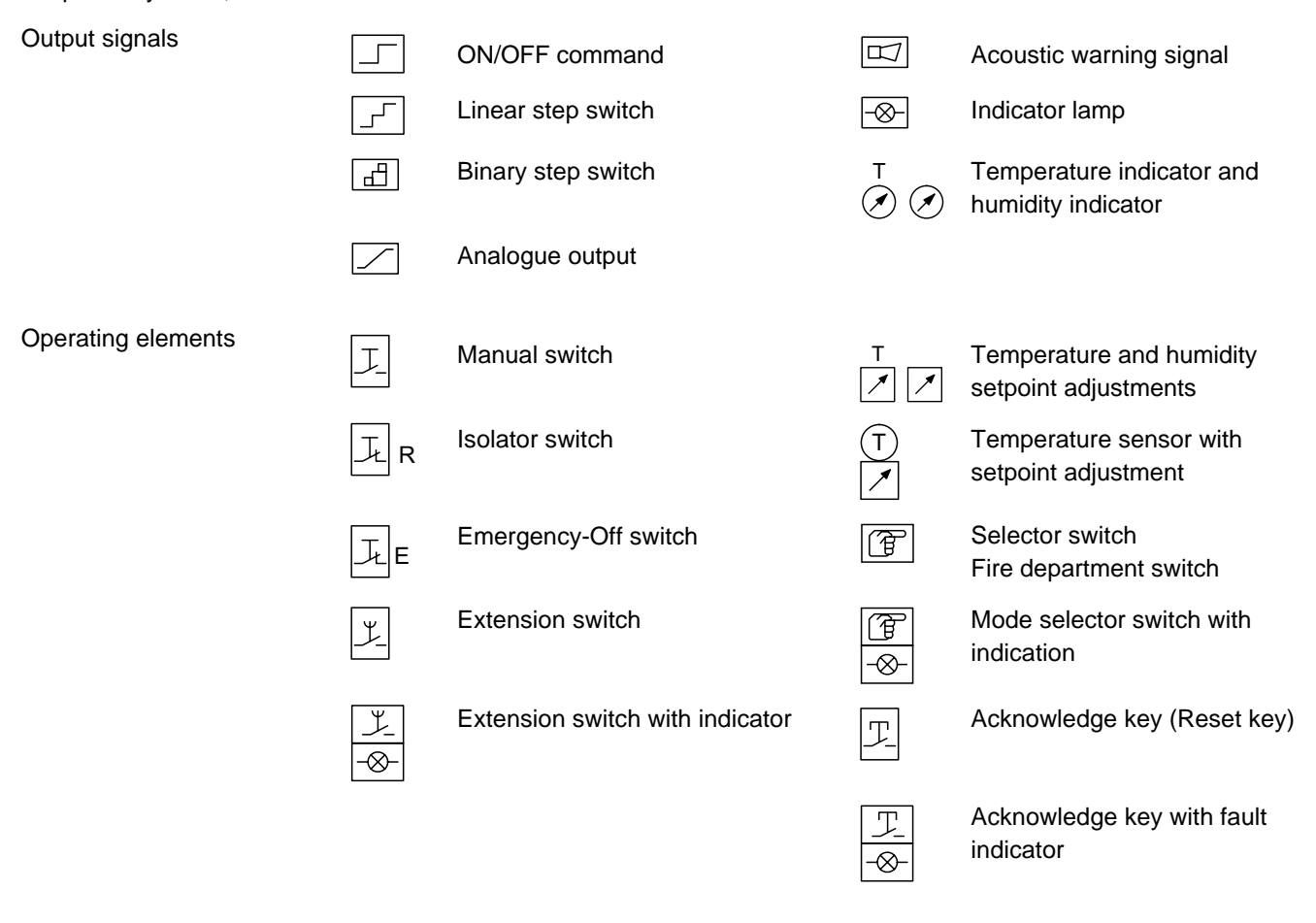

### **4.3.3 Special PDT components**

The following pages provide detailed descriptions of some pre-defined plant parts and components.

**Pumps, valves, motors**

#### **Manual switch:**

The "manual switch component generates an input signal for each of the positions "Auto", "1" and "2". No signal is generated for the "Off" position. In the case of switching commands with integrated feedback signal (VISONIK) an additional Rem/Loc signal is transmitted to the switching command module.

#### **Isolator switch:**

An isolator switch usually acts directly on the relay or motor. Depending on signal type, the "isolator switch" component generates an additional input signal for the controller. In the case of switching commands with integrated feedback signal (VISONIK) an additional Rem/Loc signal is transmitted to the switching command module.

#### **Supervision:**

Depending on the signal type, the **contactor monitor** generates a status signal (normally open) or a feedback signal (FB) on a switching command. The **thermostat monitor** generates an alarm (normally closed). The **external fault contact** generates an alarm (normally closed).

#### **Electrical layout:**

The **electrical layout** is intended primarily as CAD information. **Electrical control** should normally be set to "Direct/Contactor". The UNIGYR controller can provide star-delta control, if permitted. In this case, two digital outputs (DO) are generated if the star-delta circuit is selected as the electrical layout.

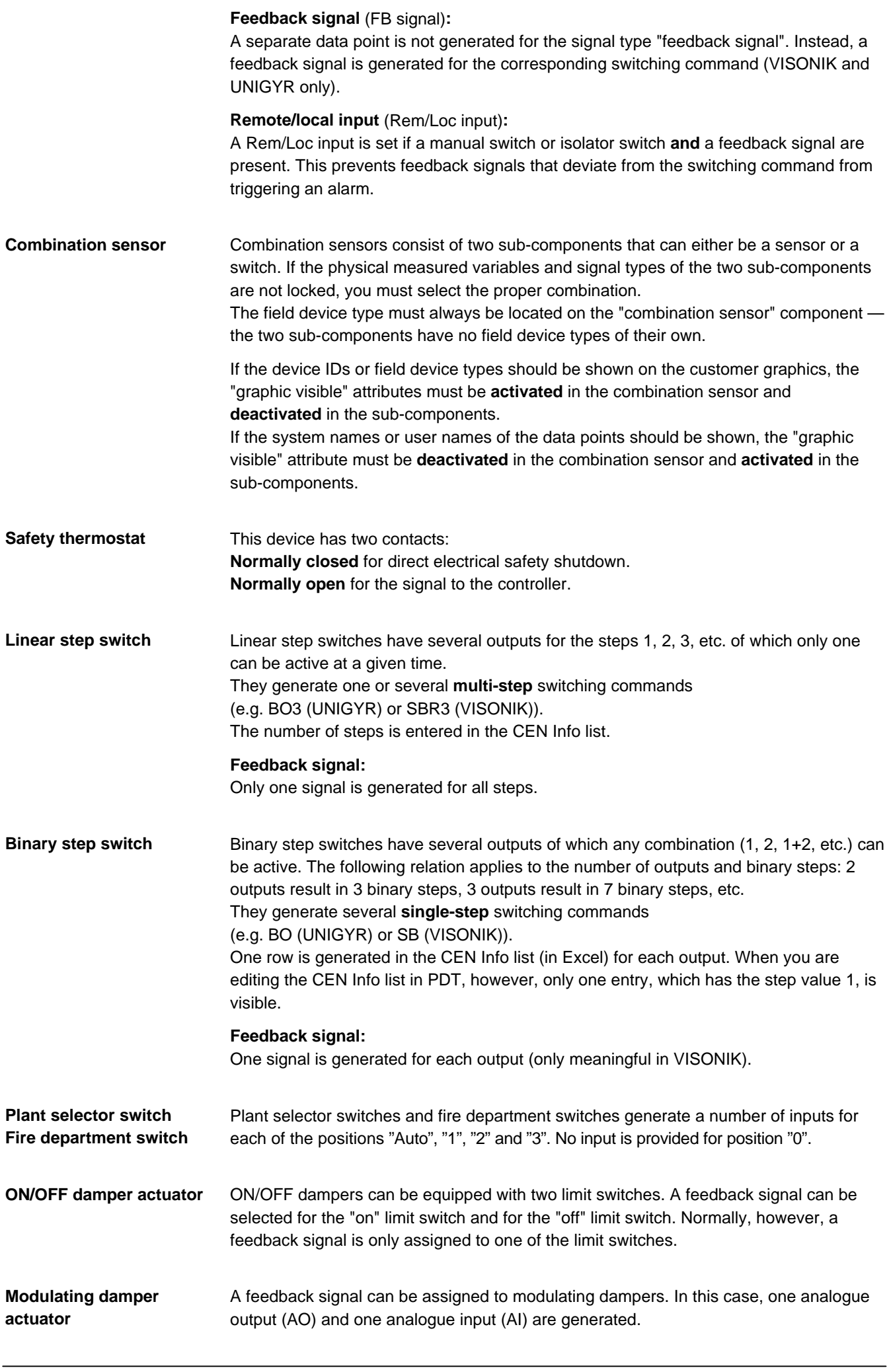

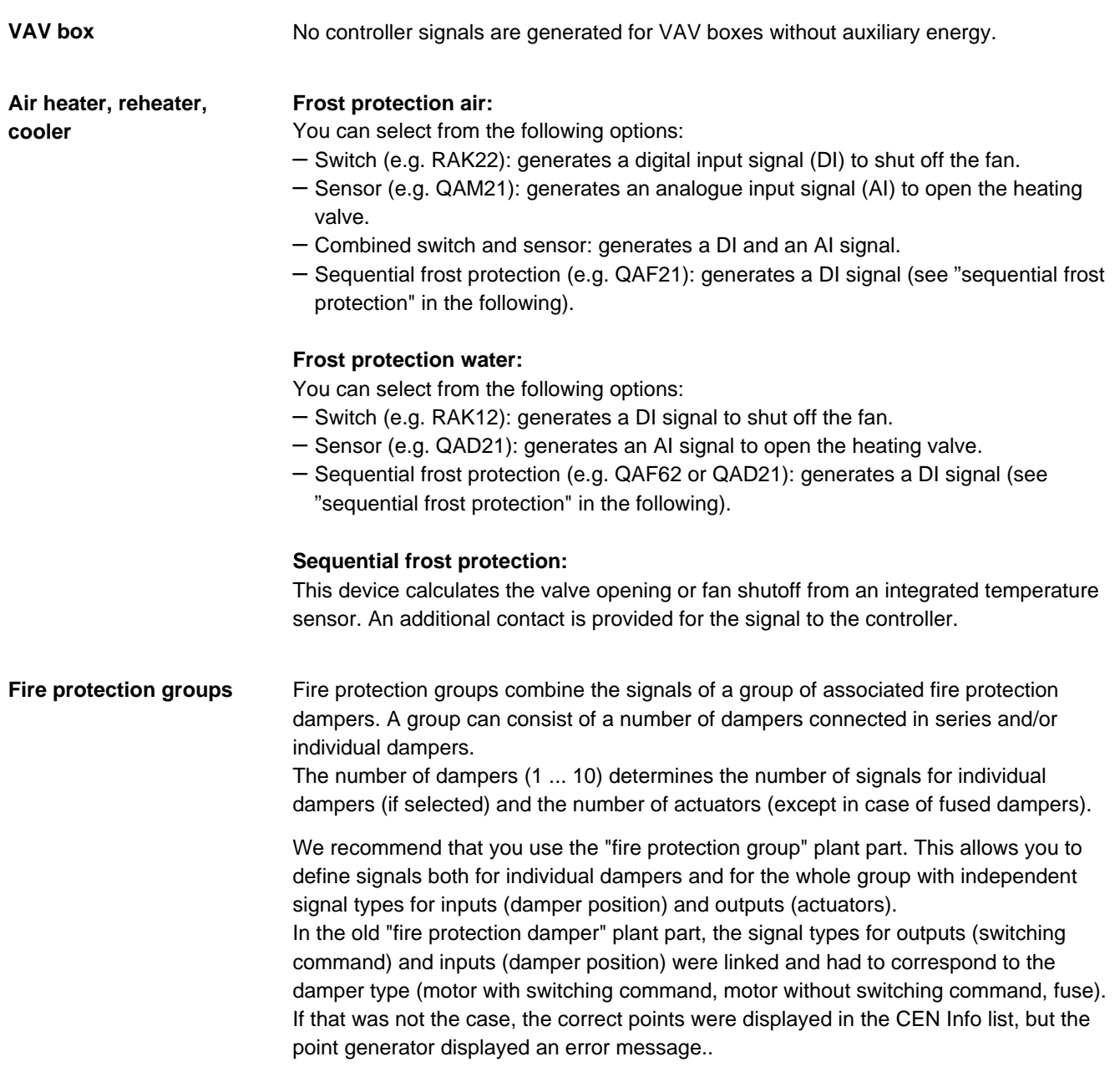

## **4.4 Frequently asked questions**

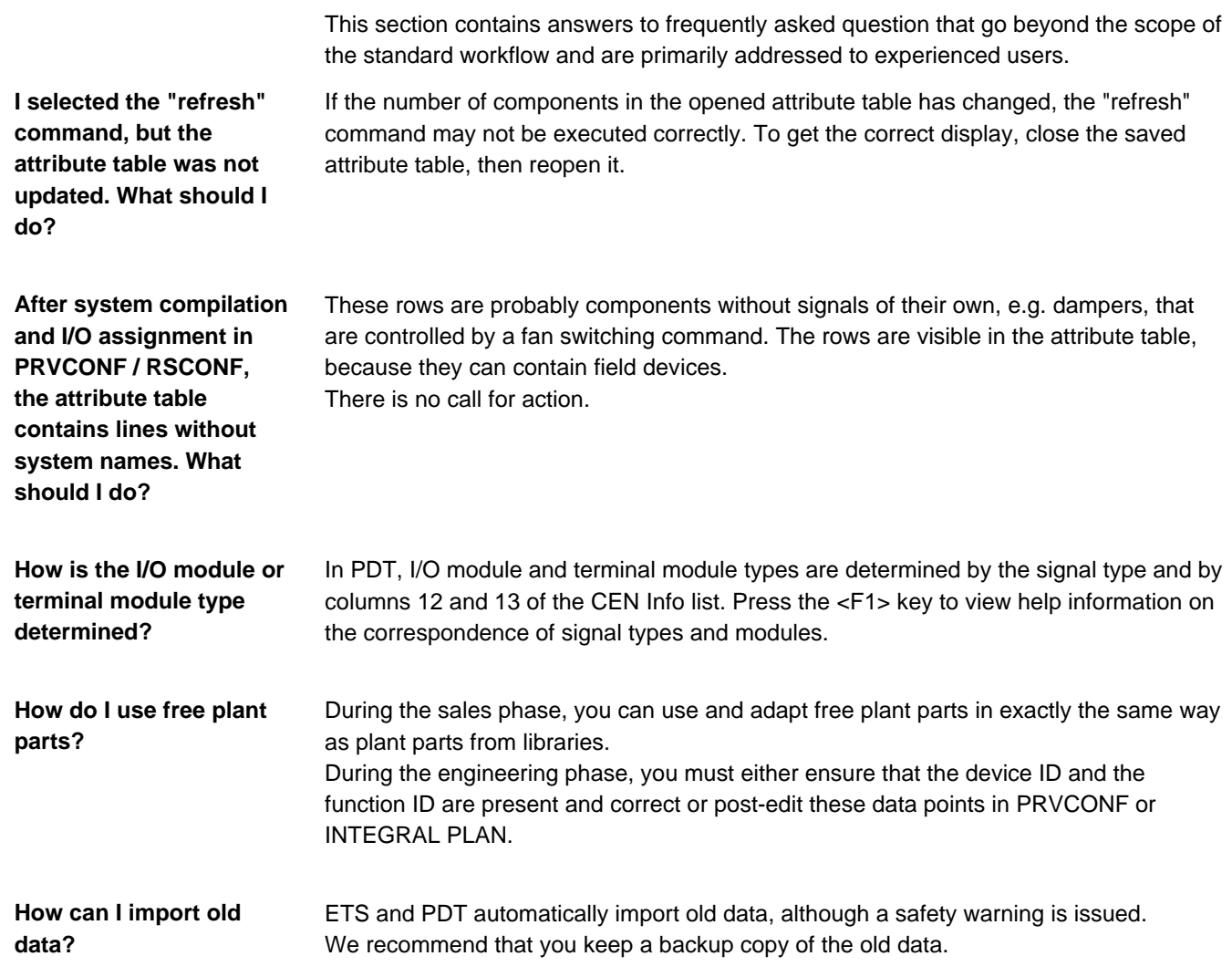

## **4.5 Error messages**

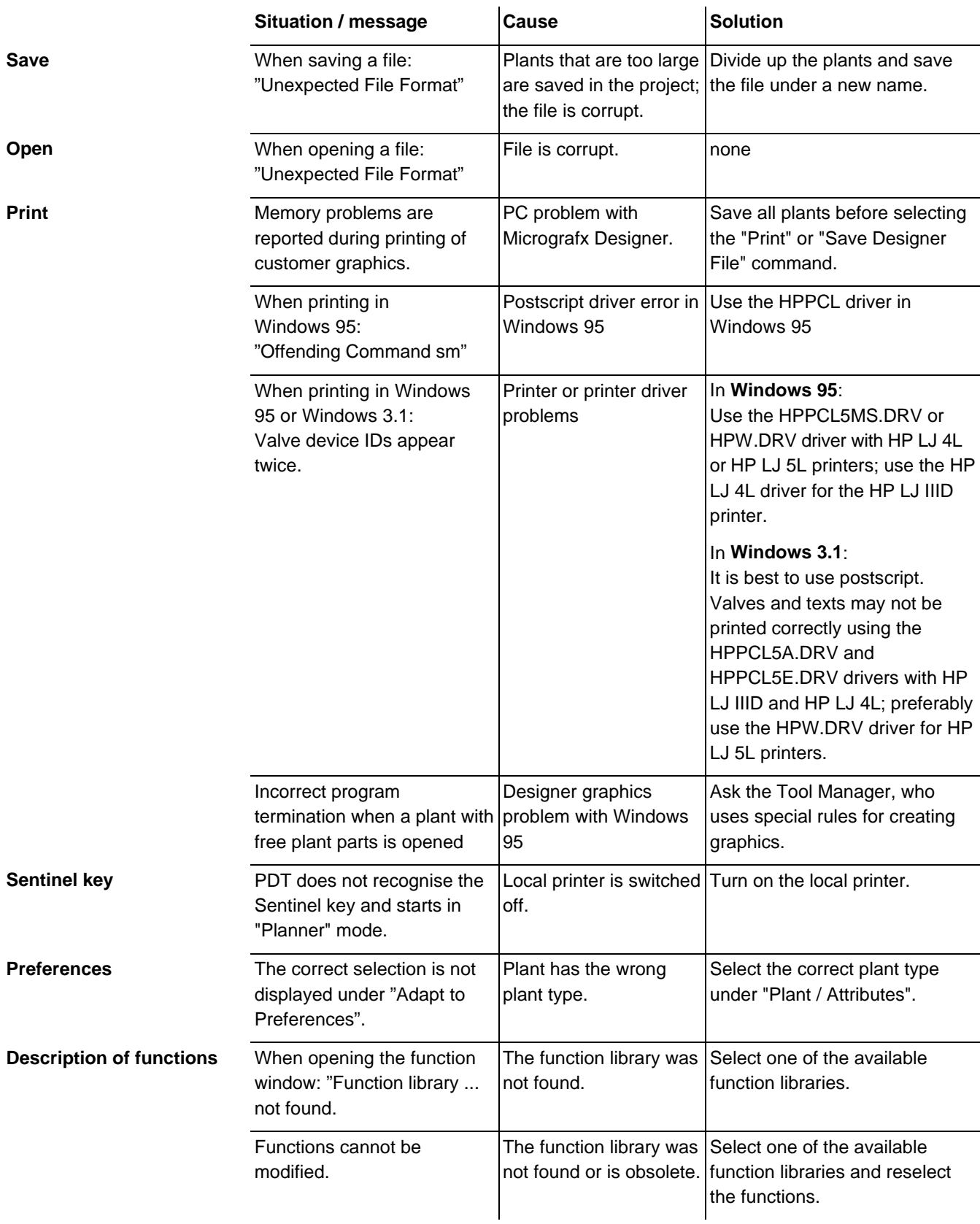

This section provides information to help you deal with error messages.

Siemens Building Technologies AG Landis & Staefa Division Gubelstrasse 22 CH-6301 Zug Tel. +41 41 - 724 24 24

http://www.landisstaefa.com